#### Klik op + Keuzemenu toevoegen.  $\bigodot$

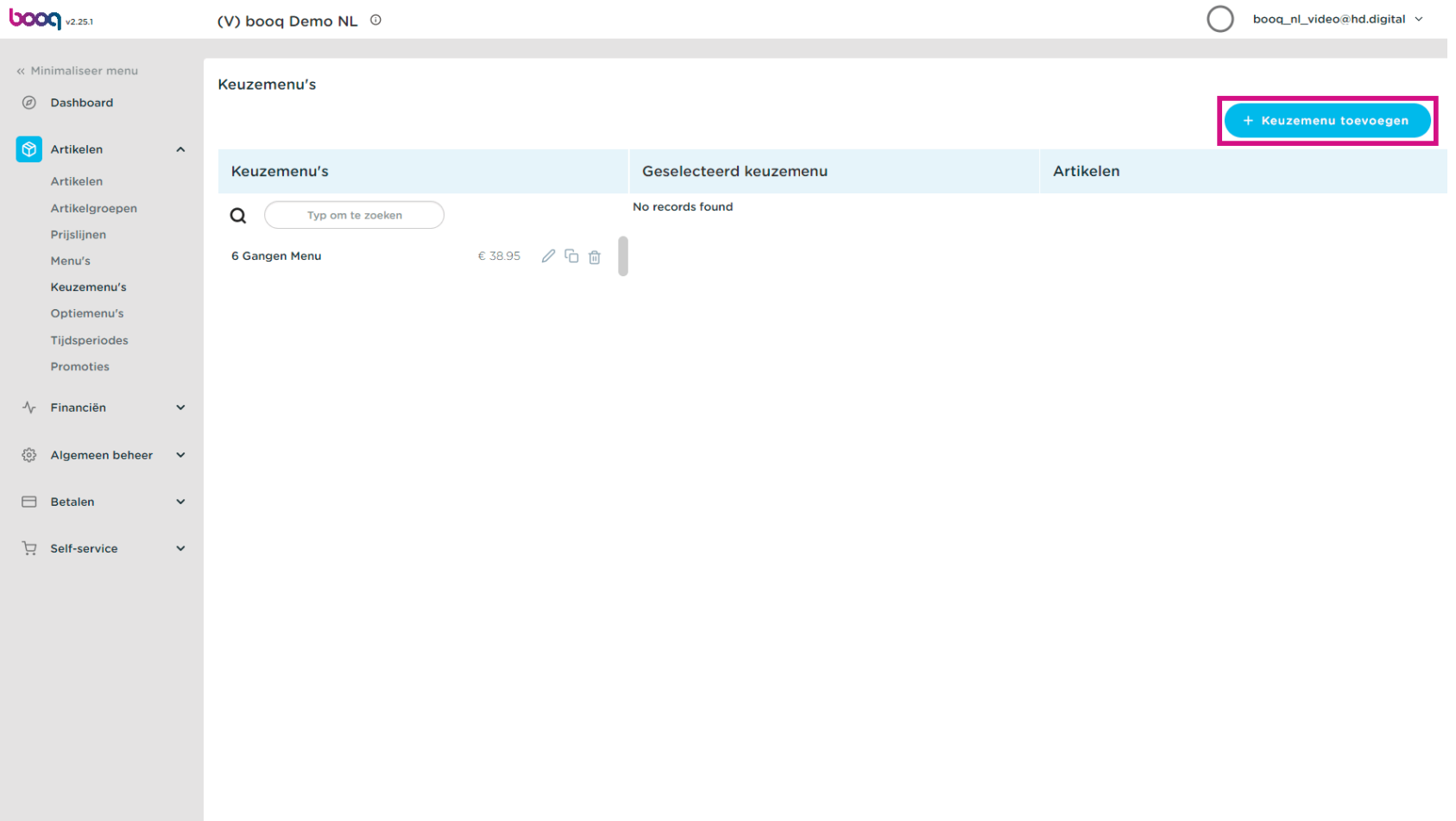

boog

Klik op Naam en typ de gewenste naam in.  $\boldsymbol{0}$ 

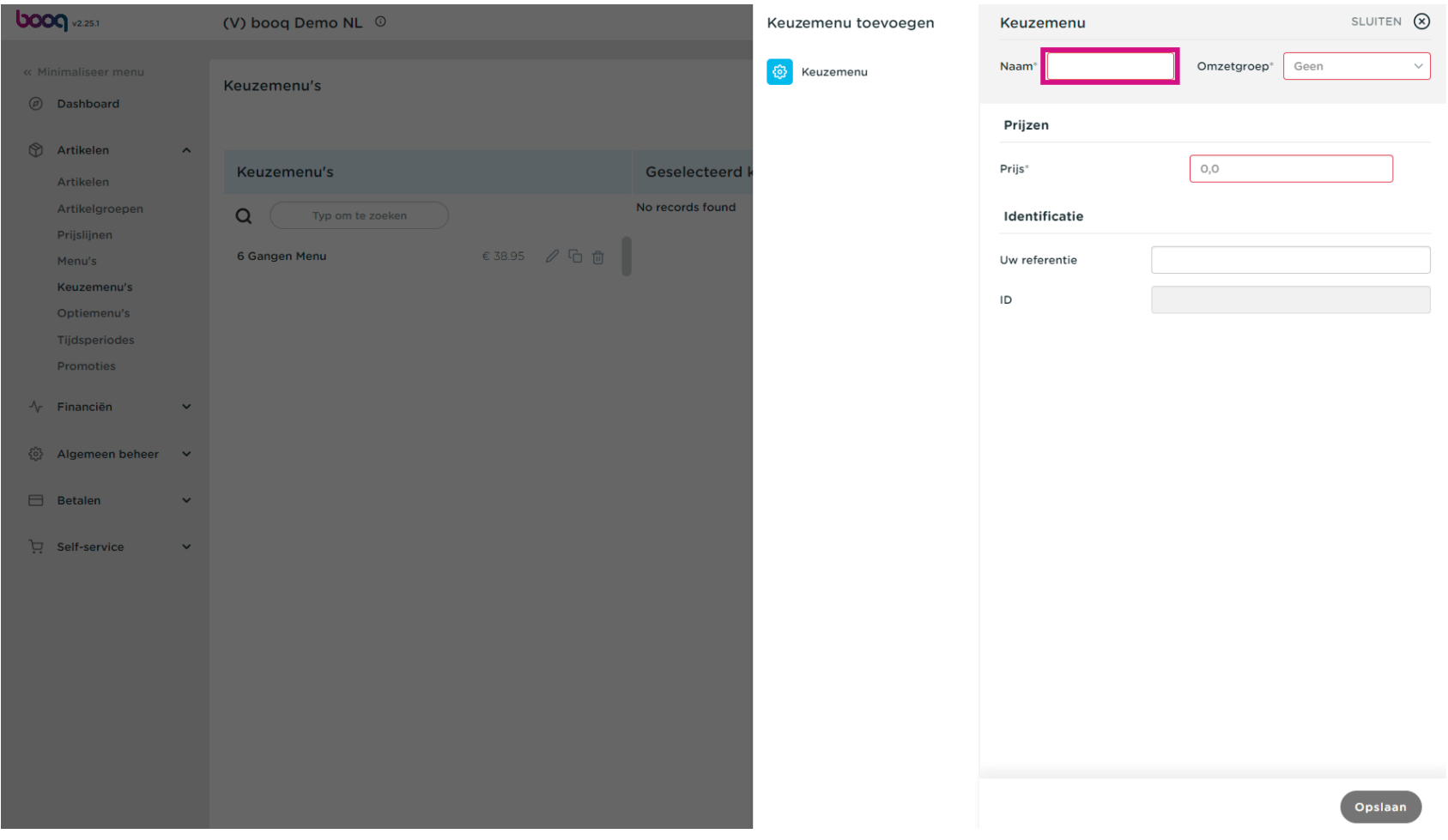

Klik op Omzetgroep.  $\bullet$ 

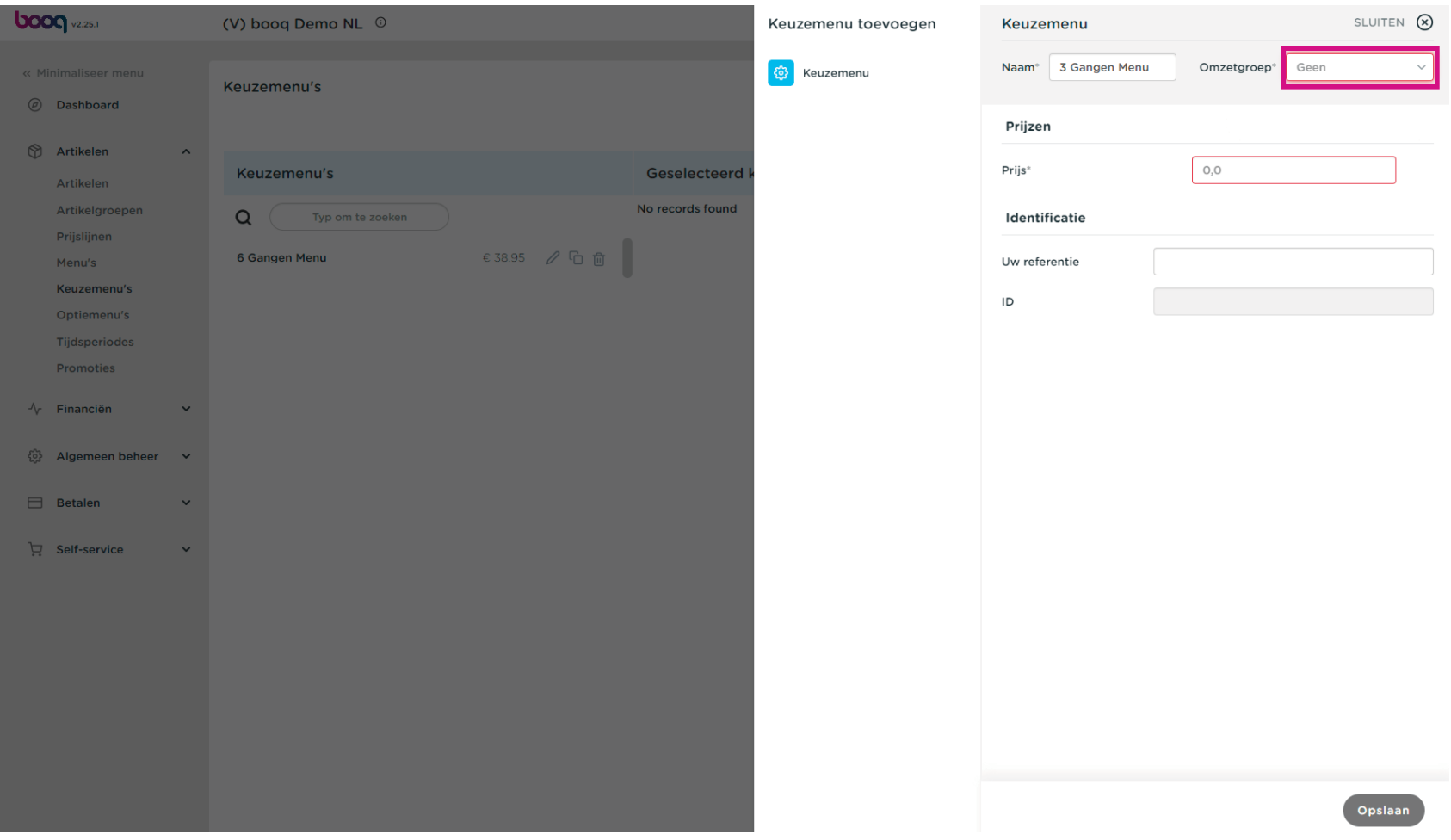

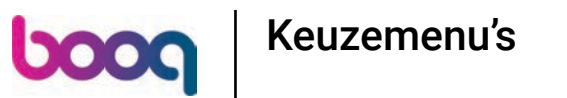

Selecteer de omzetgroep. In ons geval selecteren we Laag BTW.  $\bullet$ 

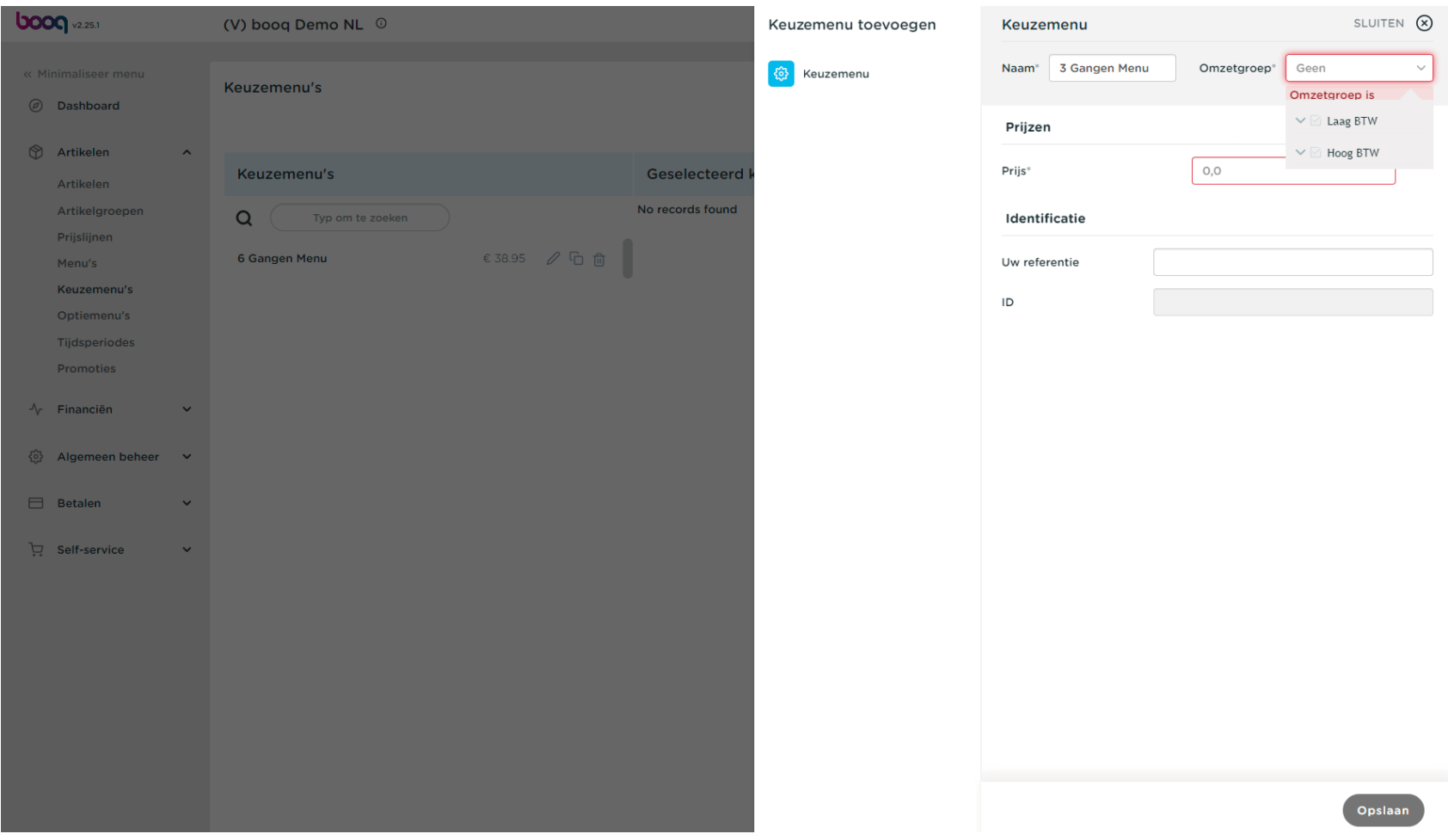

boog

#### Klik op Prijs en voeg de prijs toe.  $\boldsymbol{0}$

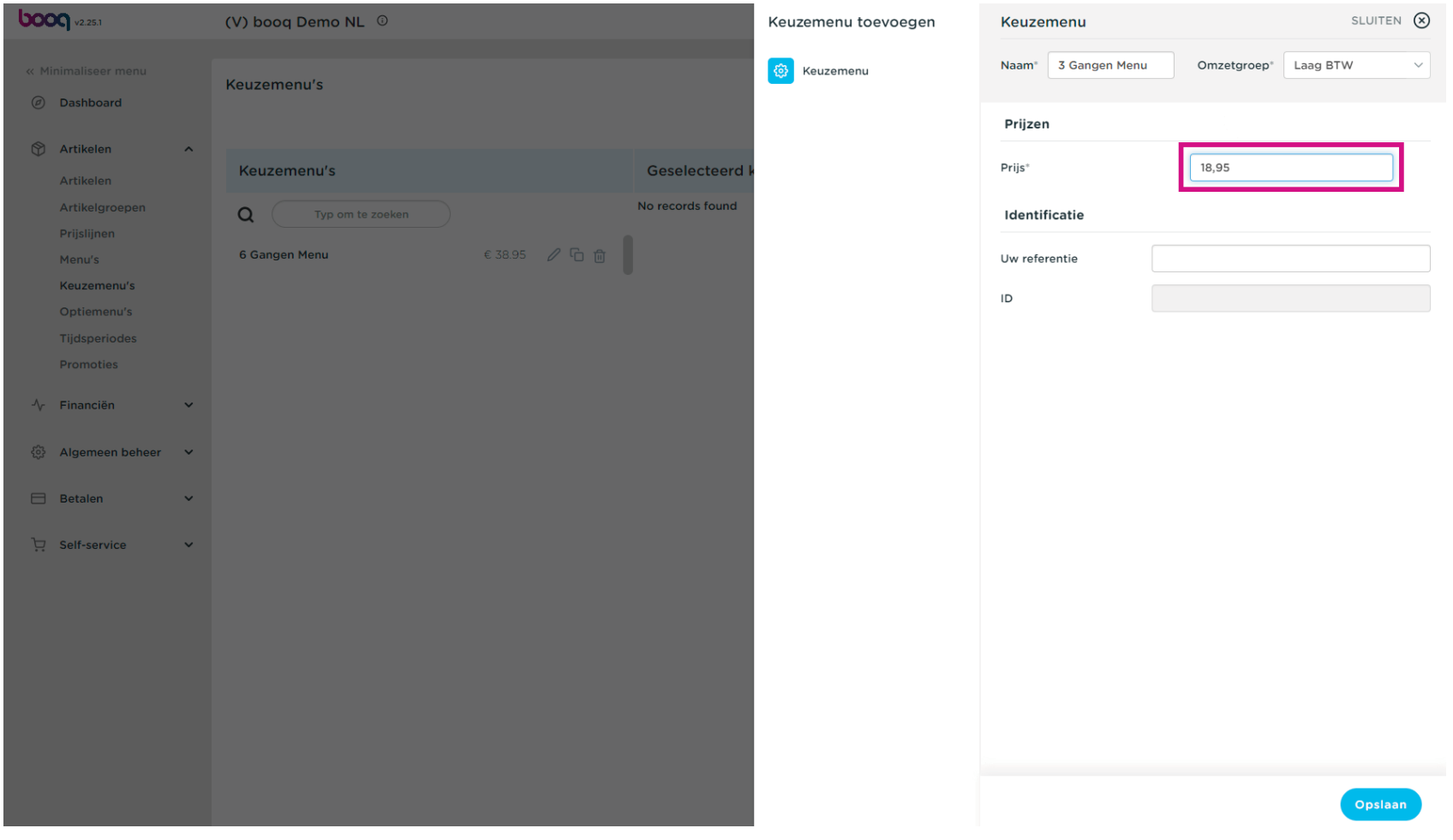

## Klik op Opslaan.  $\bullet$

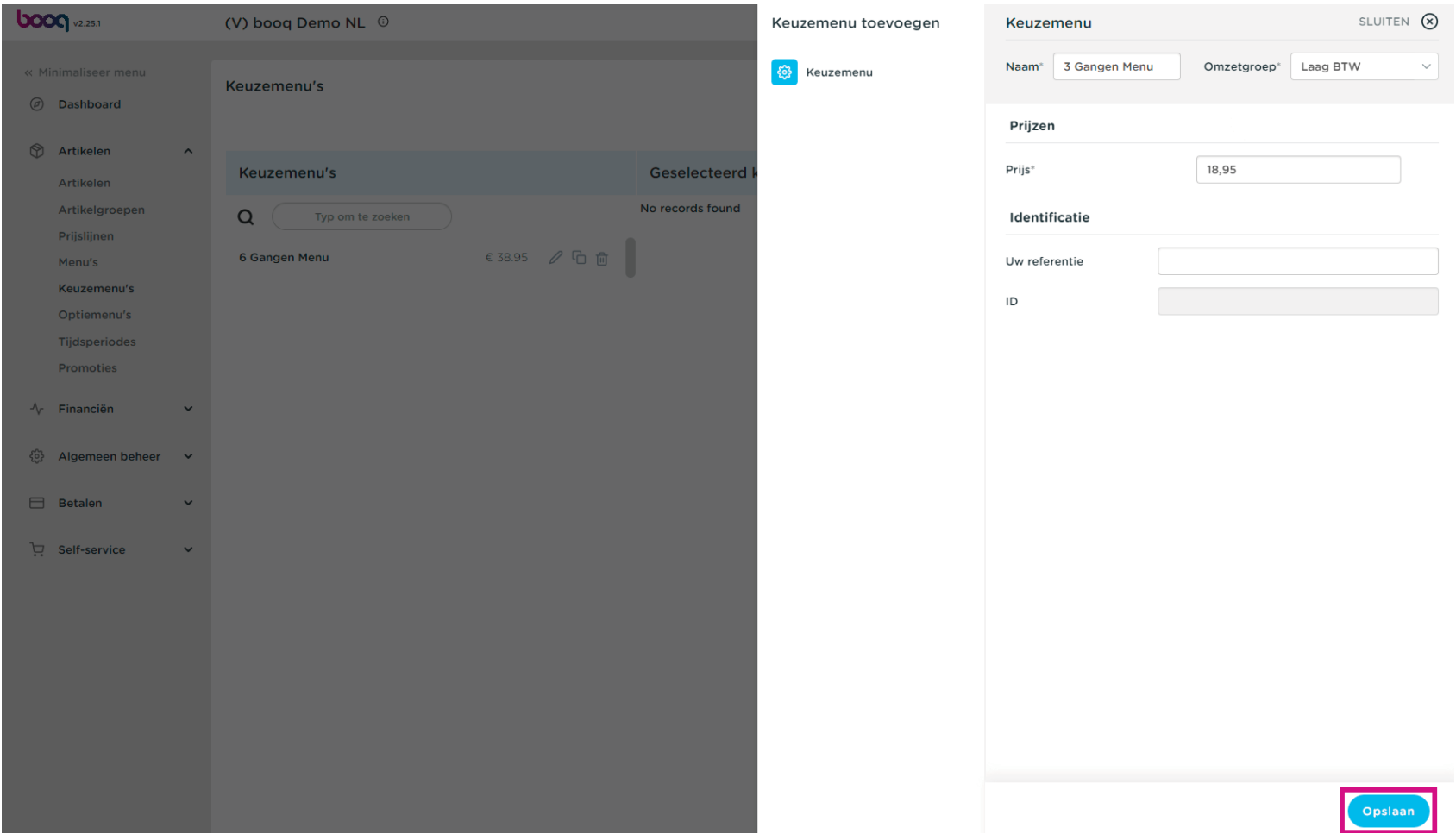

boog

#### Klik na het opslaan op 3 Gangen Menu.  $\overline{\mathbf{O}}$

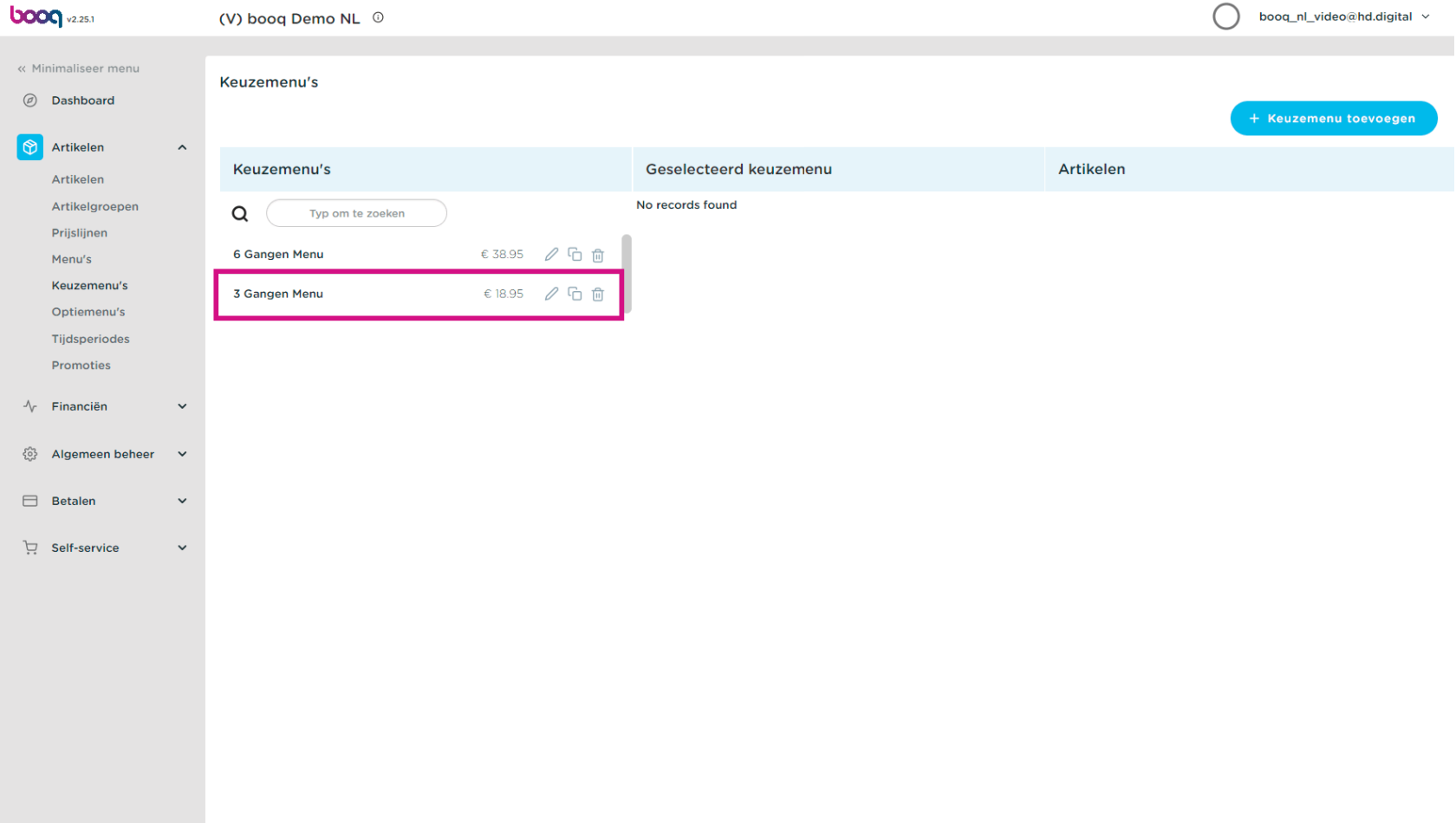

#### Om submenu's aan het 3 Gangen Menu toe te voegen, klikt je op + Submenu toevoegen.  $\boldsymbol{0}$

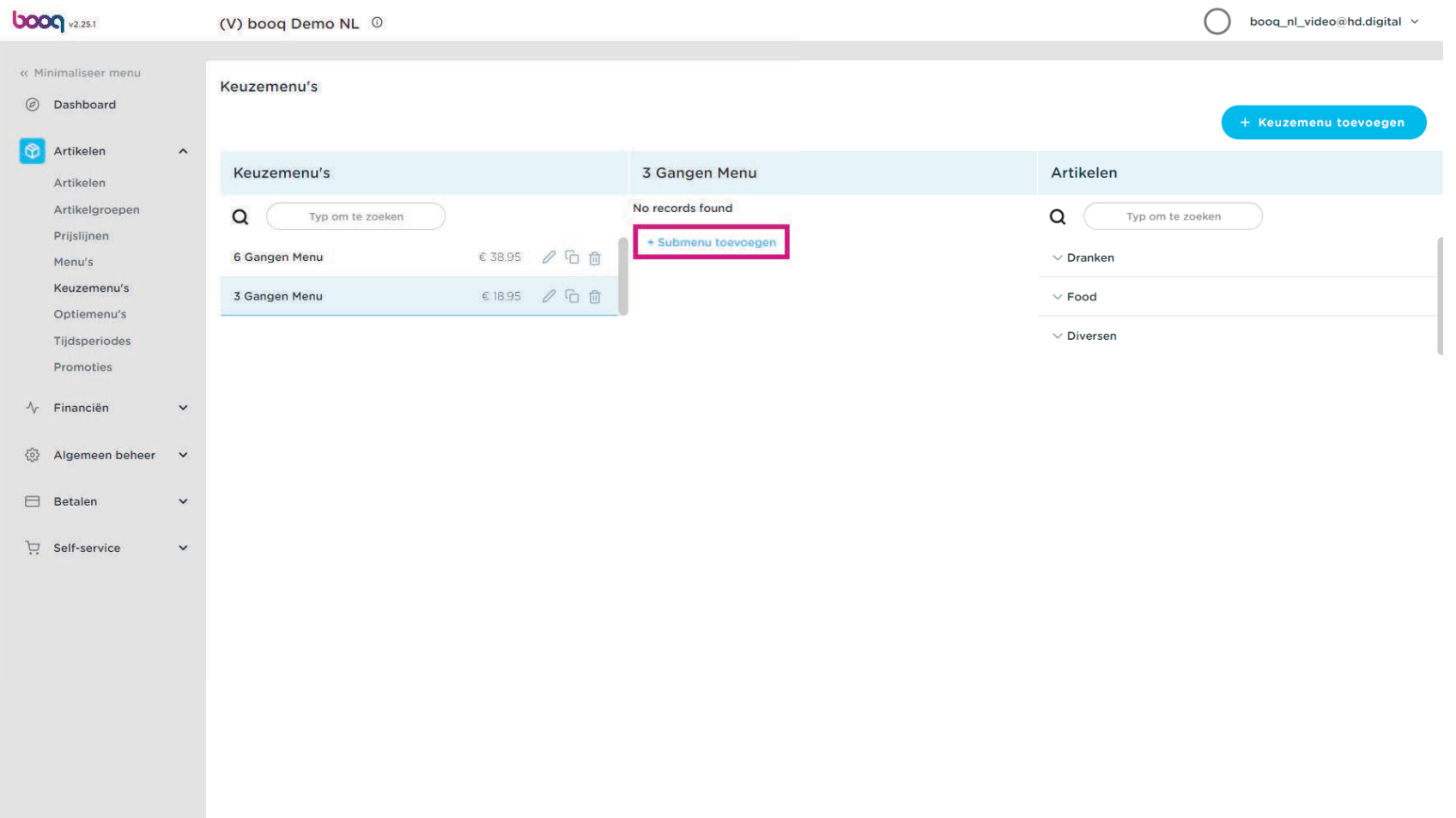

boog | Keuzemenu's

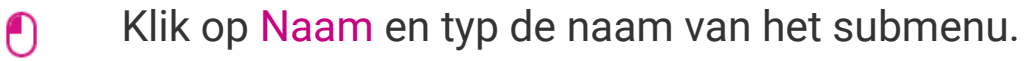

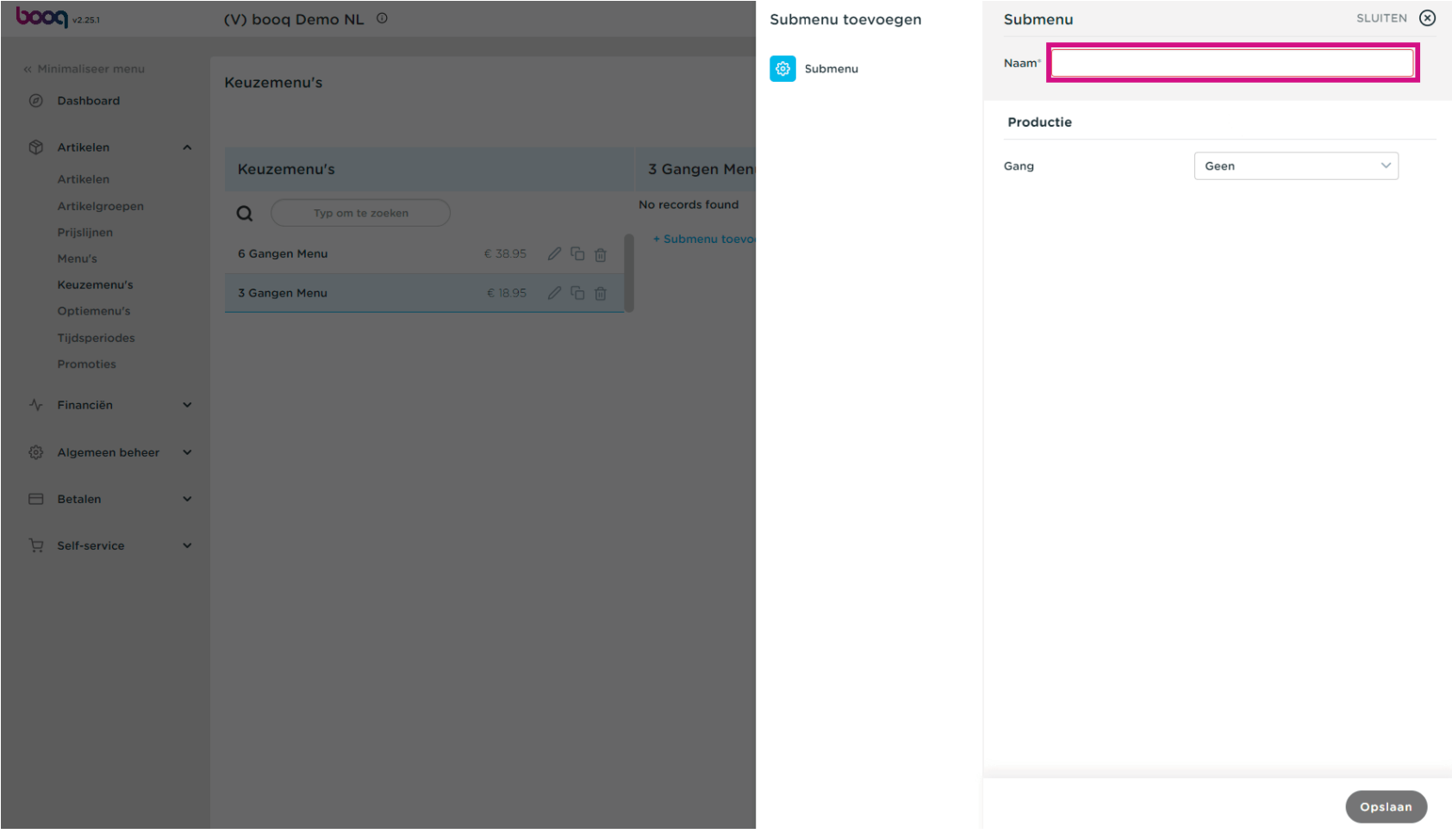

Klik op Geen.  $\bullet$ 

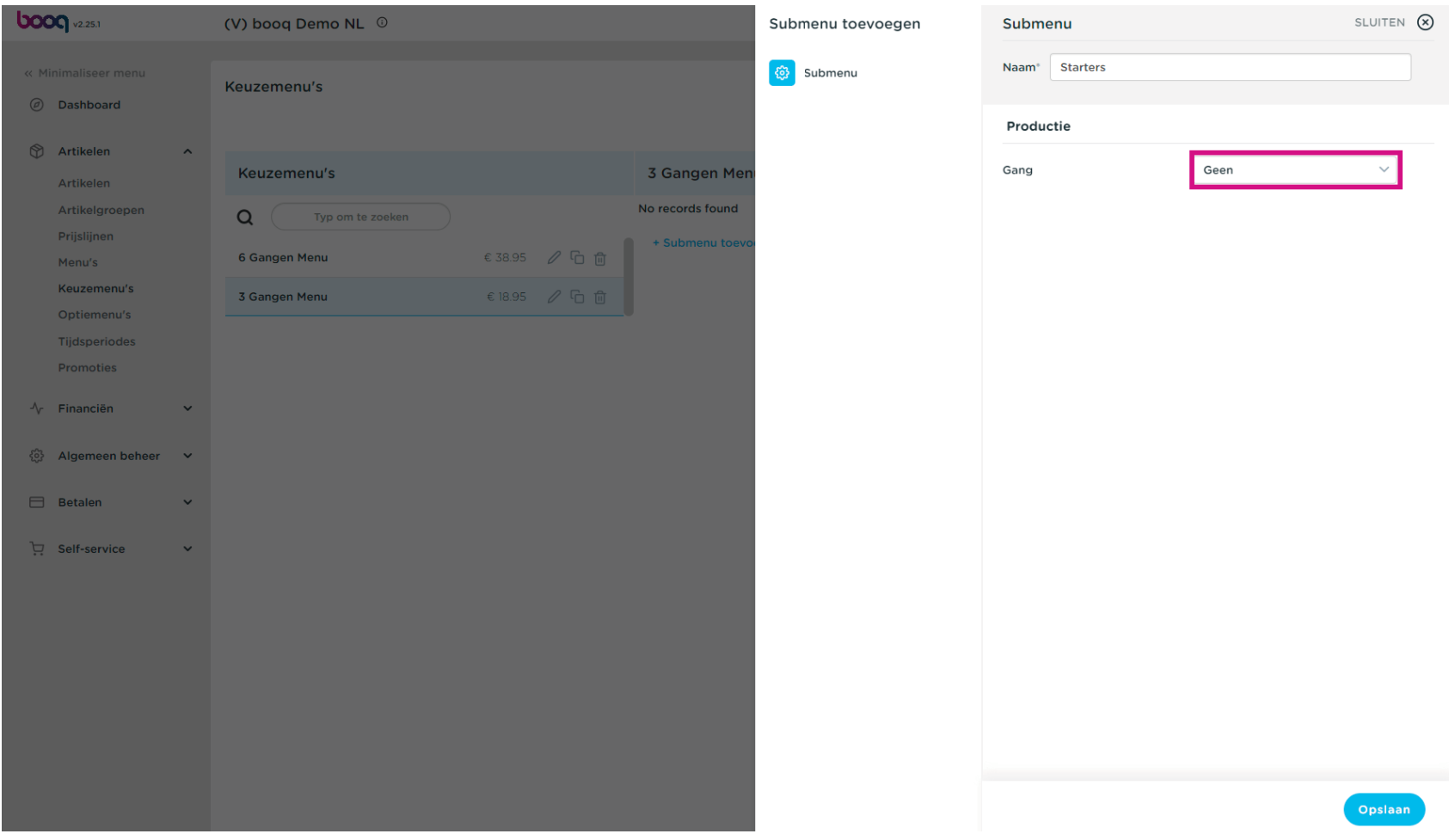

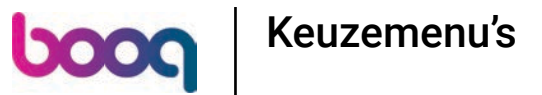

Selecteer de gang. In ons geval selecteren we Voorgerecht.  $\bullet$ 

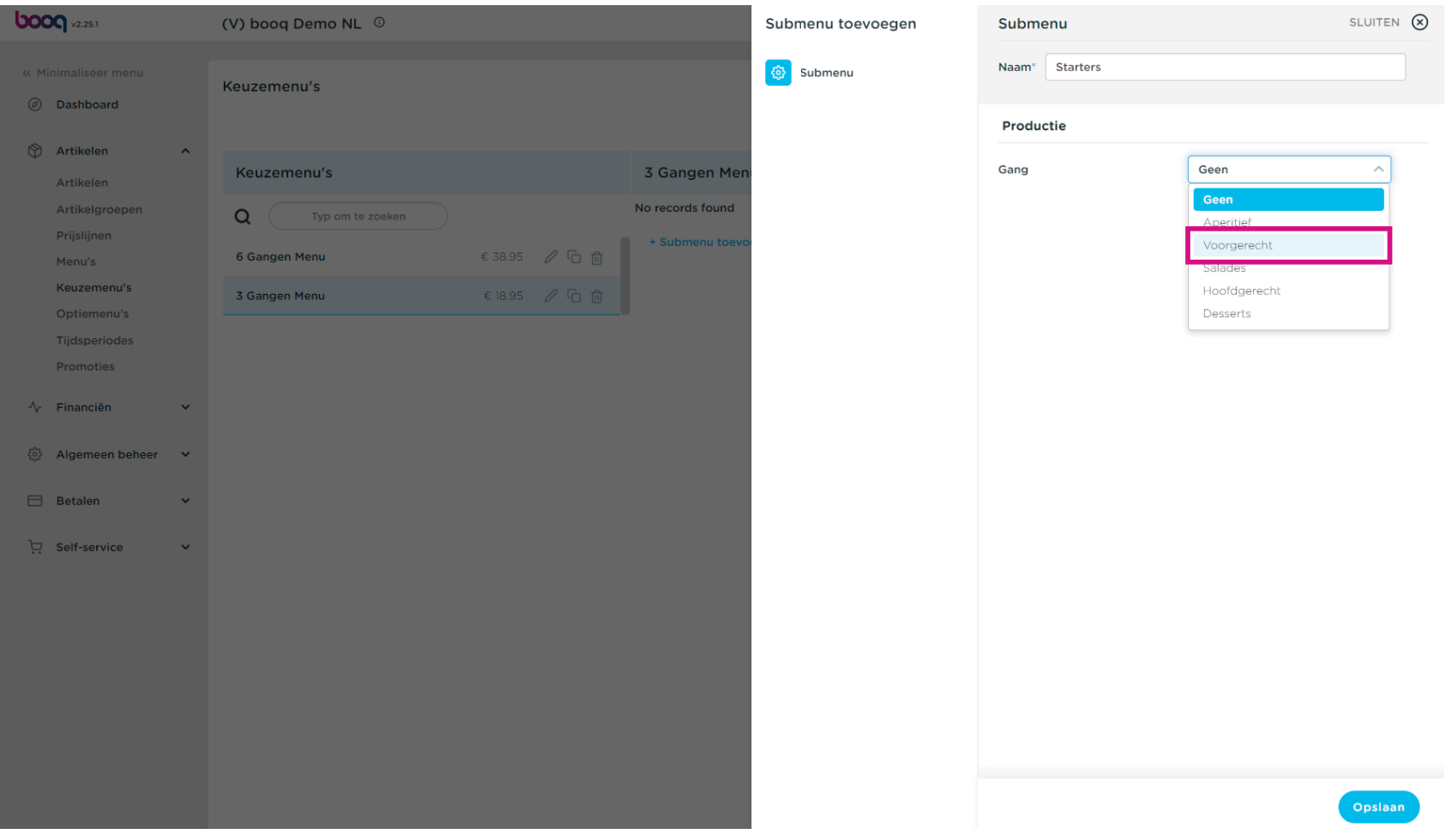

## Klik op Opslaan.  $\bullet$

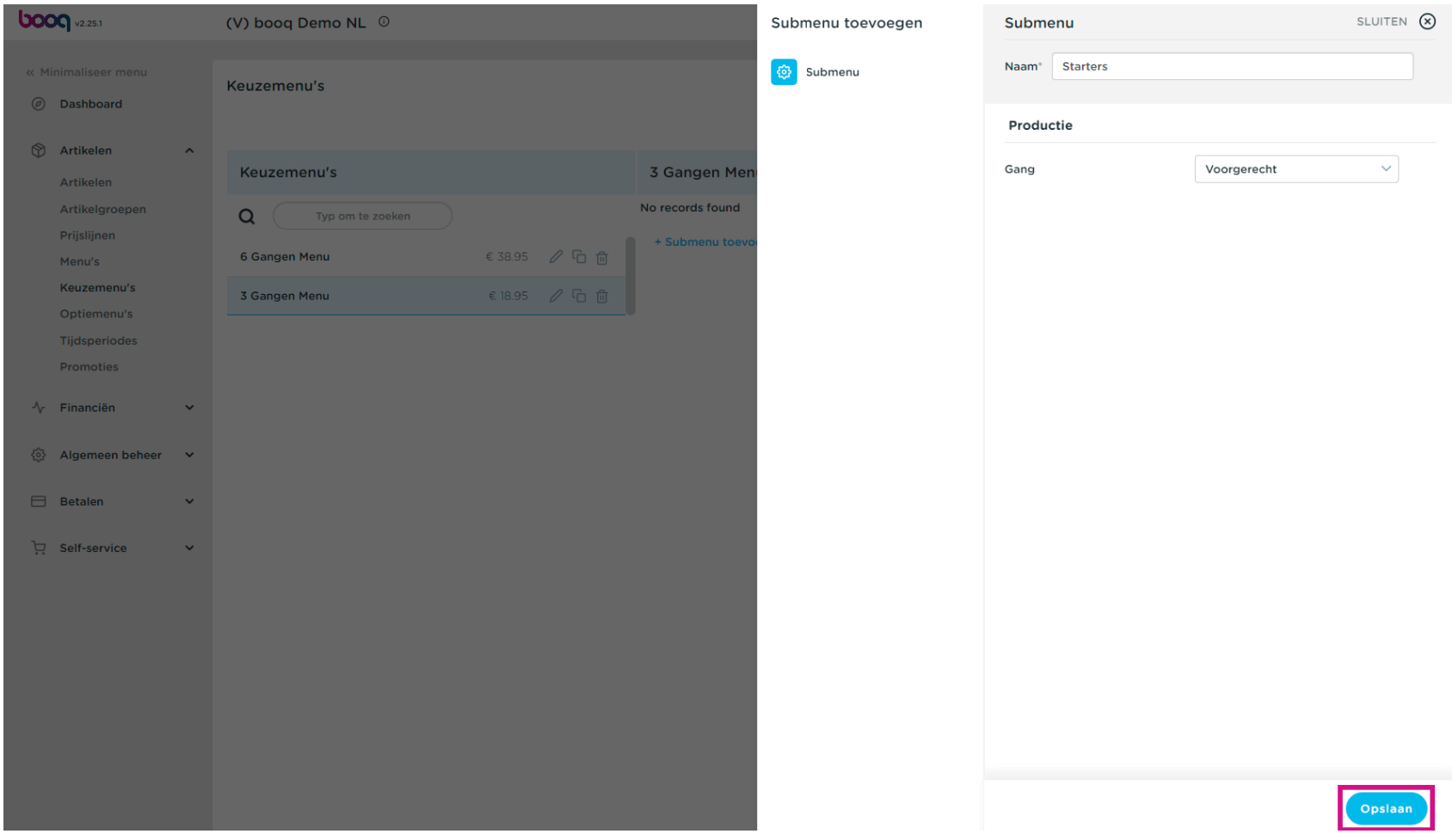

#### Klik op + Submenu toevoegen.  $\bullet$

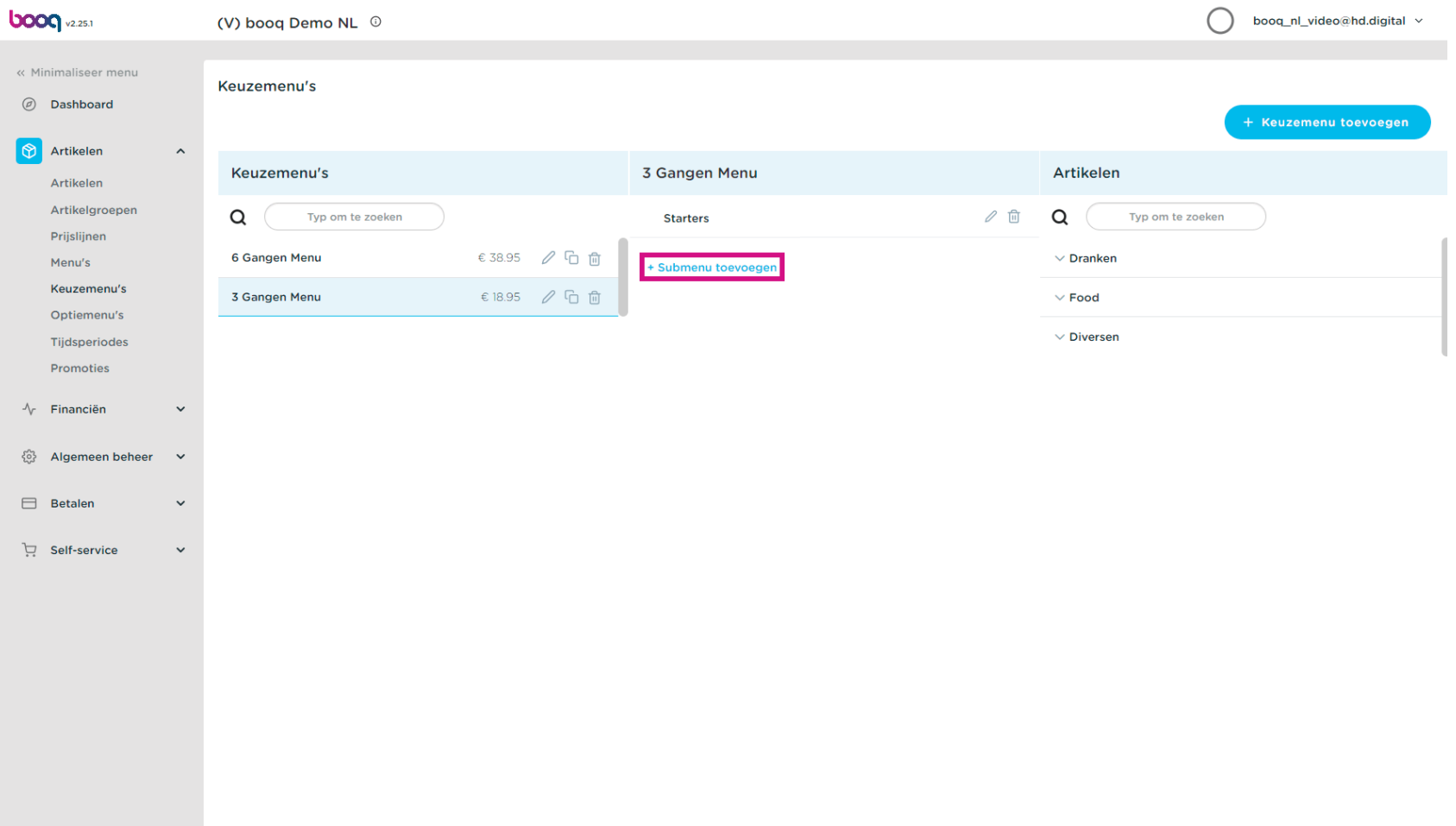

boog

Klik op Naam en typ de titel van het gewenste submenu.  $\bullet$ 

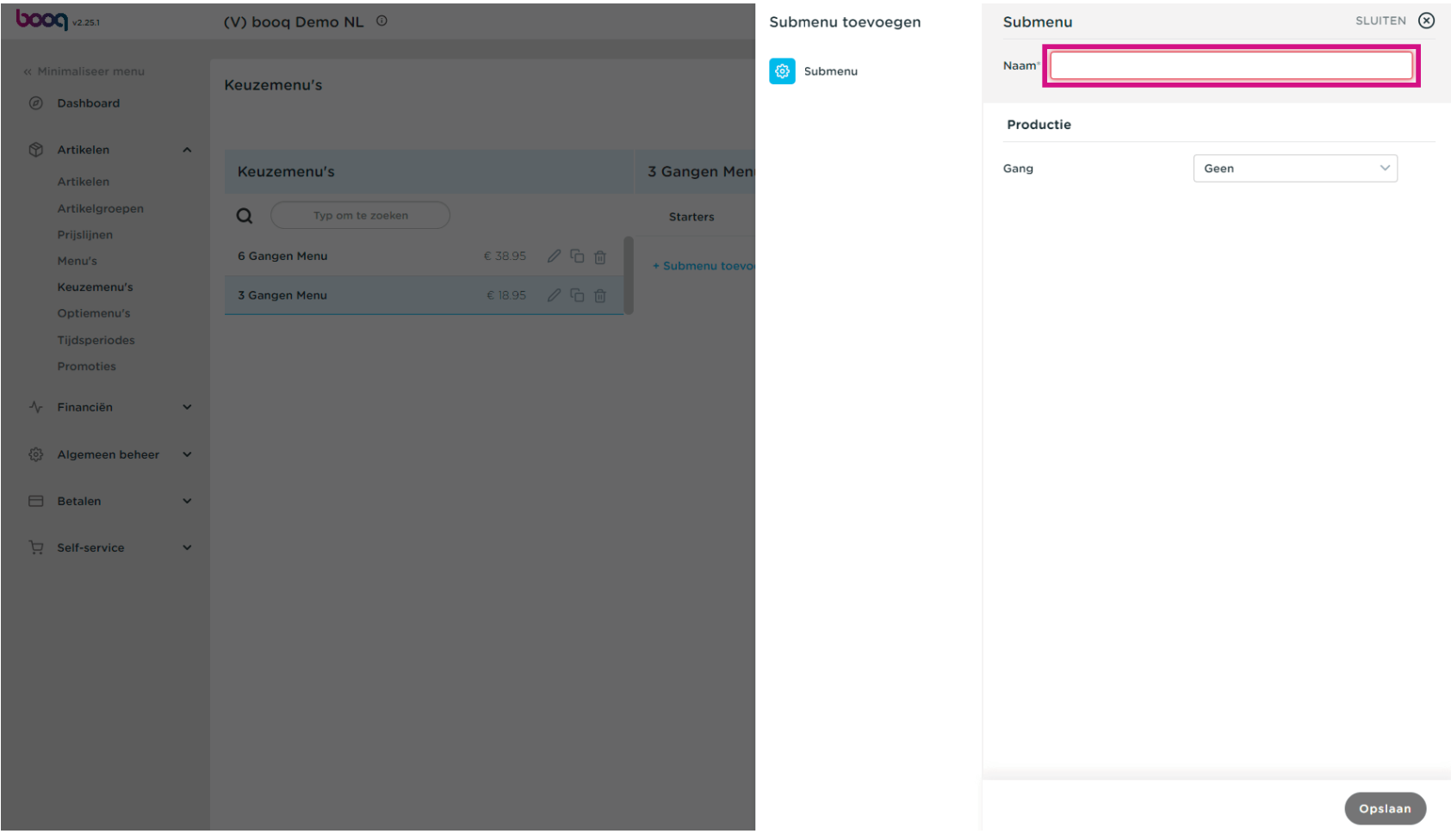

Klik op Geen.  $\boldsymbol{0}$ 

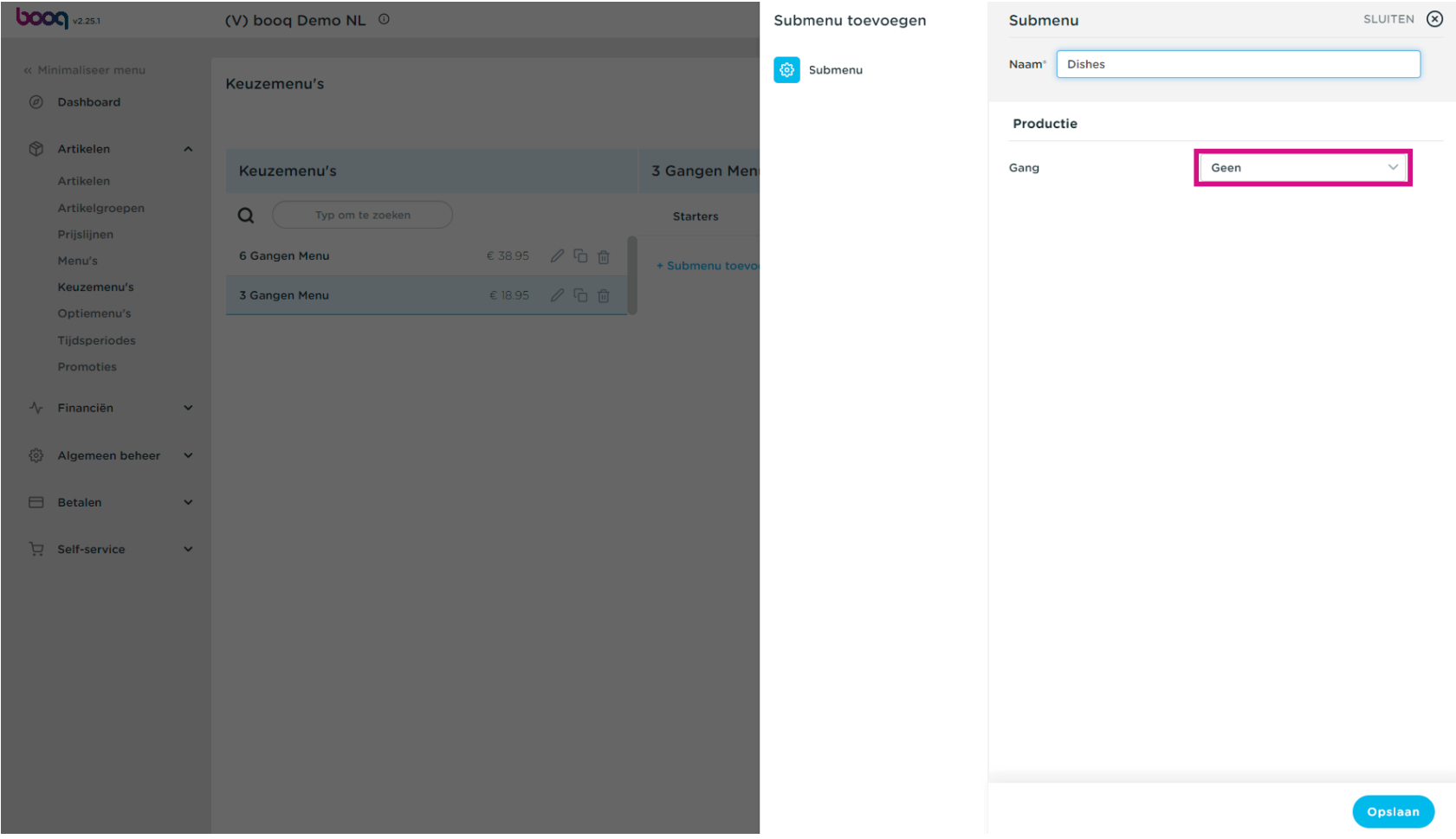

Selecteer je gang. In ons geval selecteren we Hoofdgerecht.  $\bullet$ 

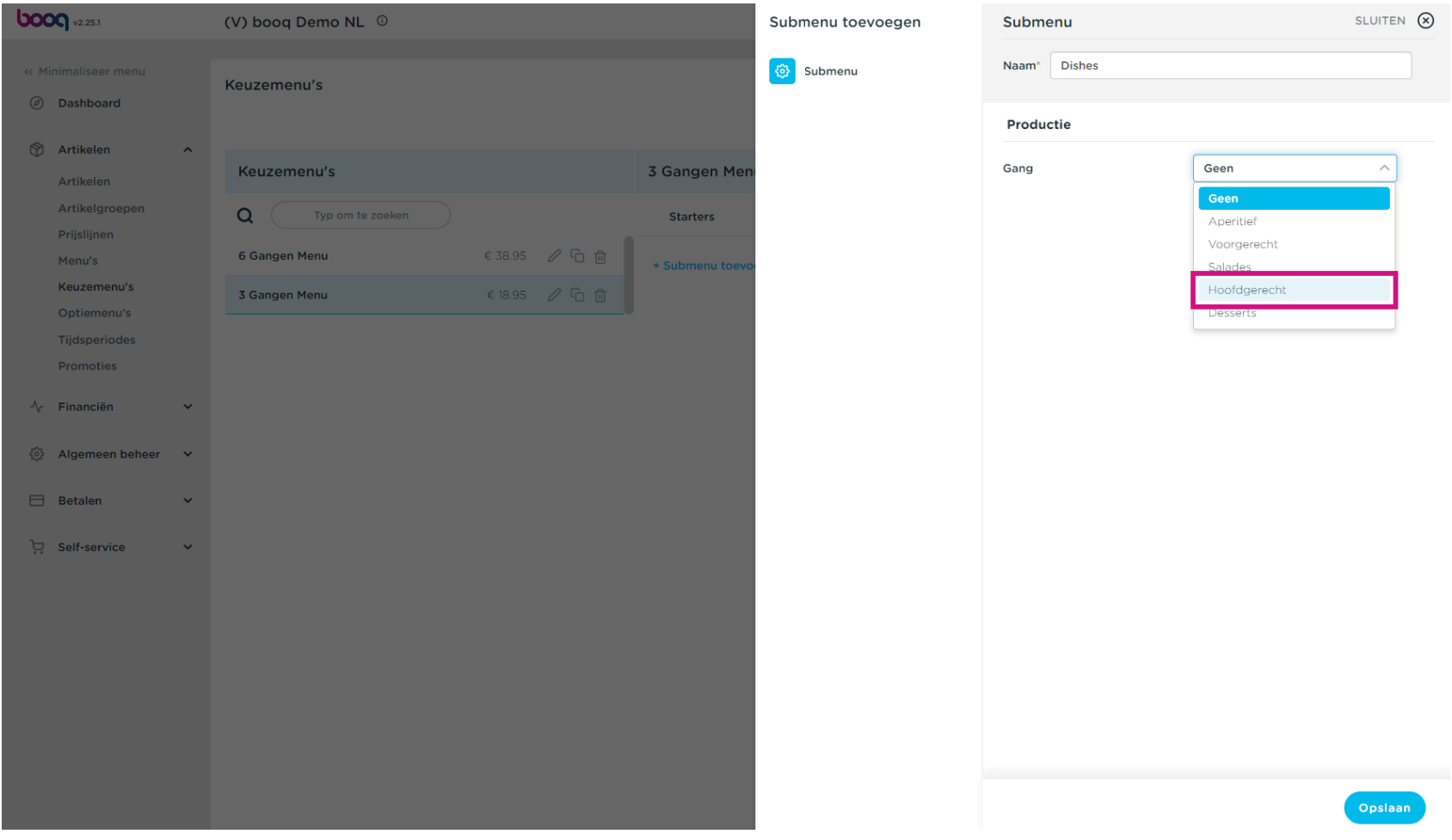

Klik op Opslaan.  $\bullet$ 

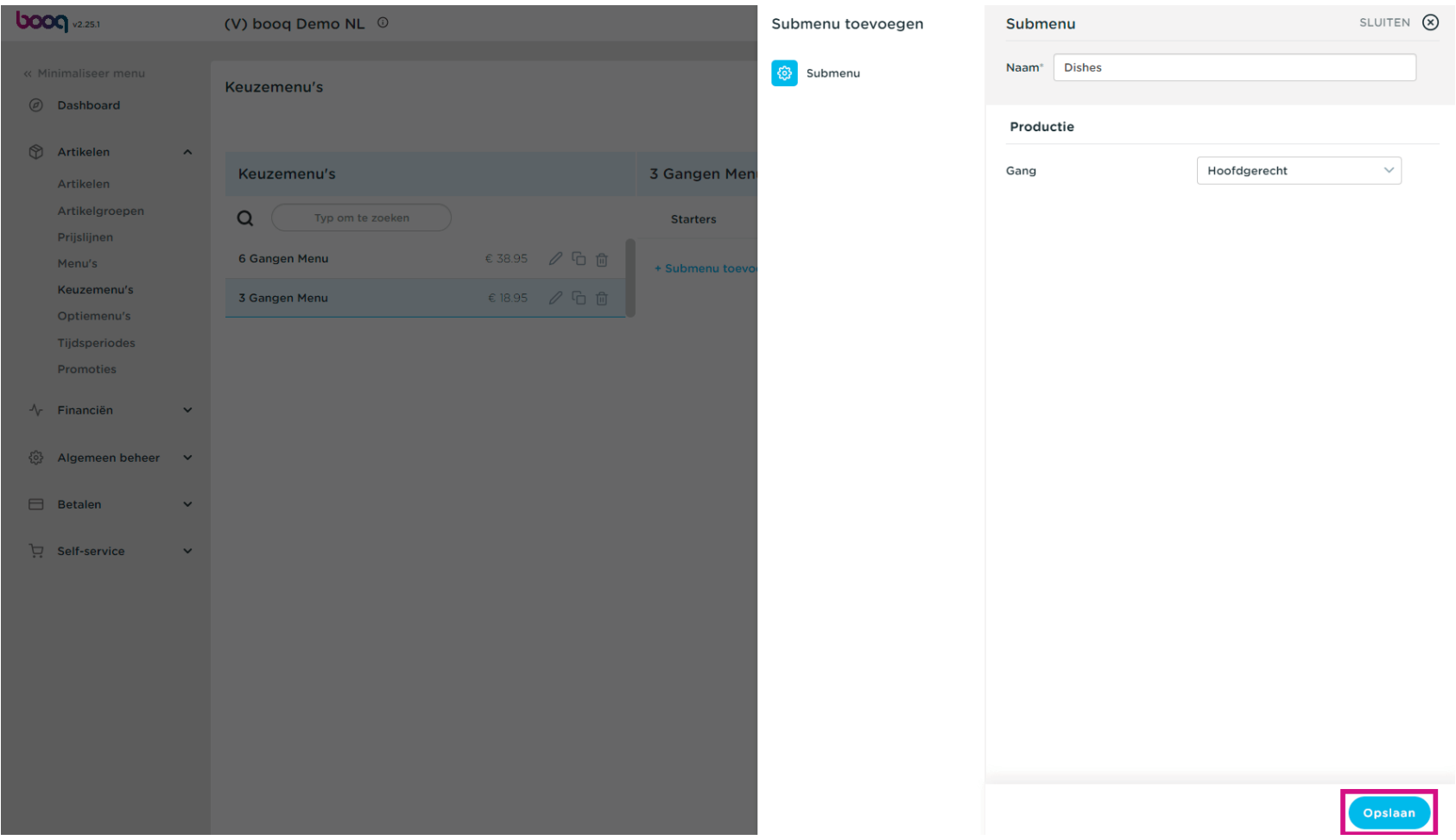

#### Klik op + Submenu toevoegen.  $\bullet$

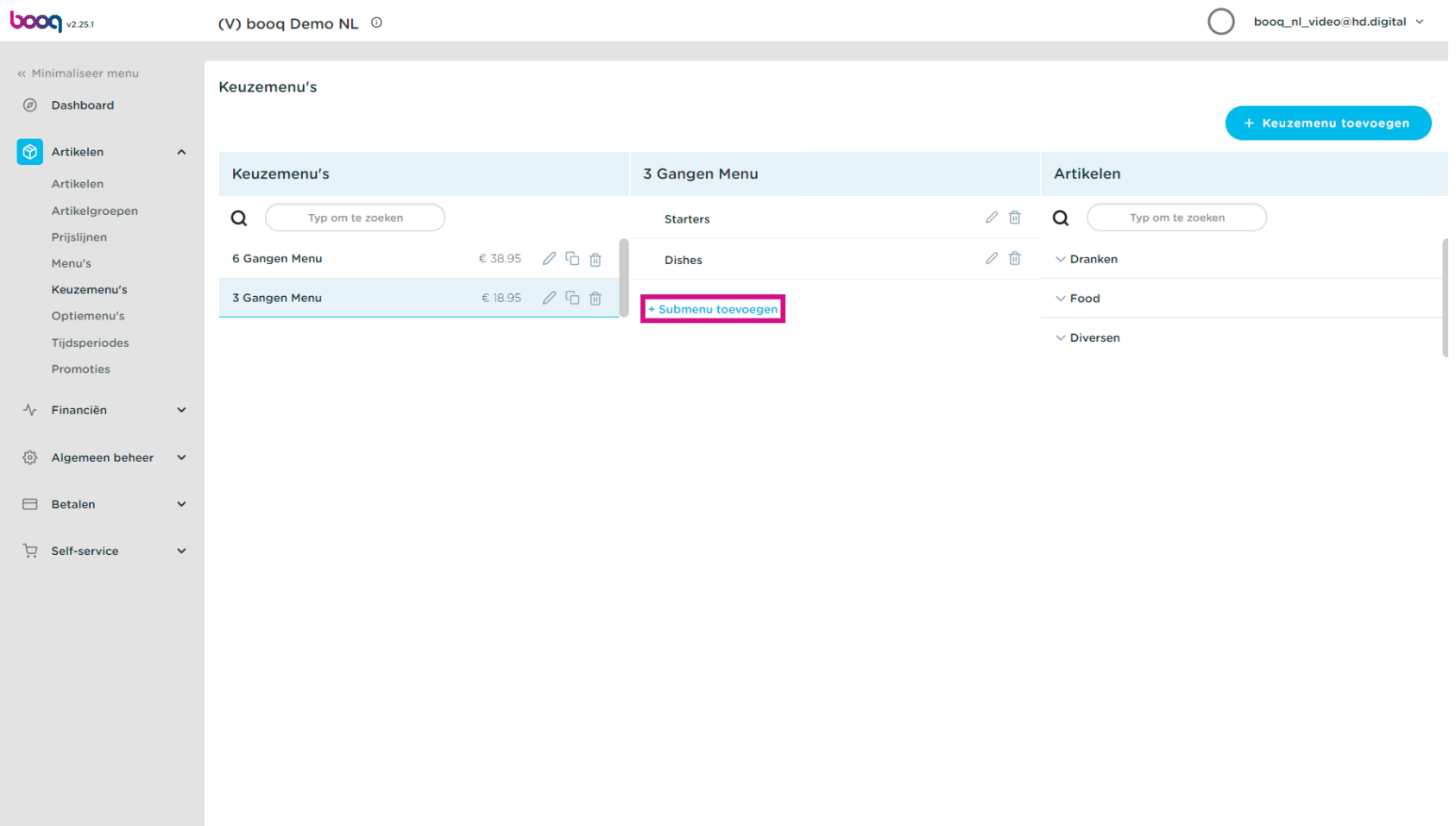

boog

Klik op Naam en typ de titel van het gewenste submenu.  $\bullet$ 

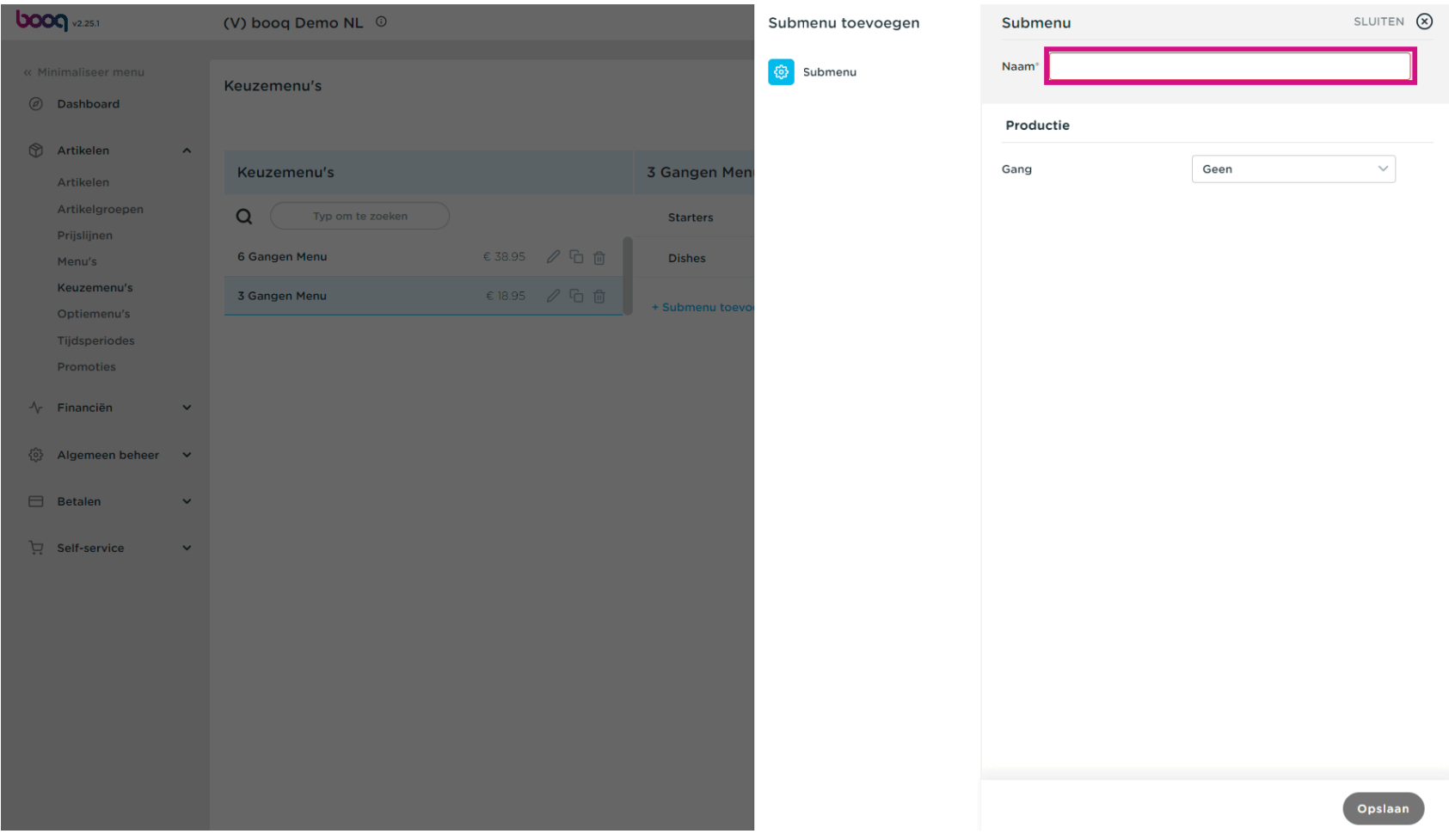

Klik op Geen.  $\bullet$ 

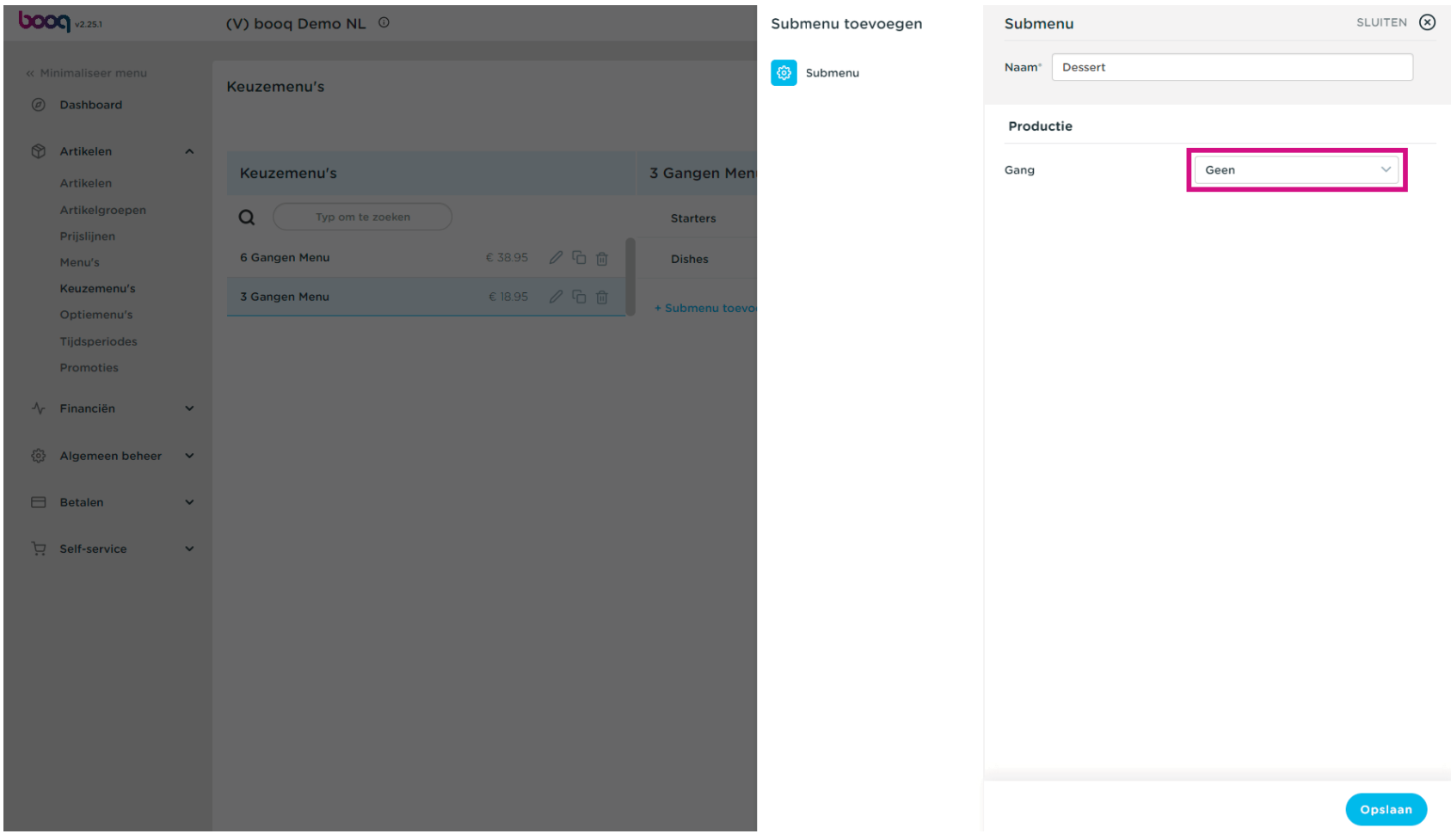

boog

Selecteer je gang. In ons geval selecteren we Dessert.  $\bullet$ 

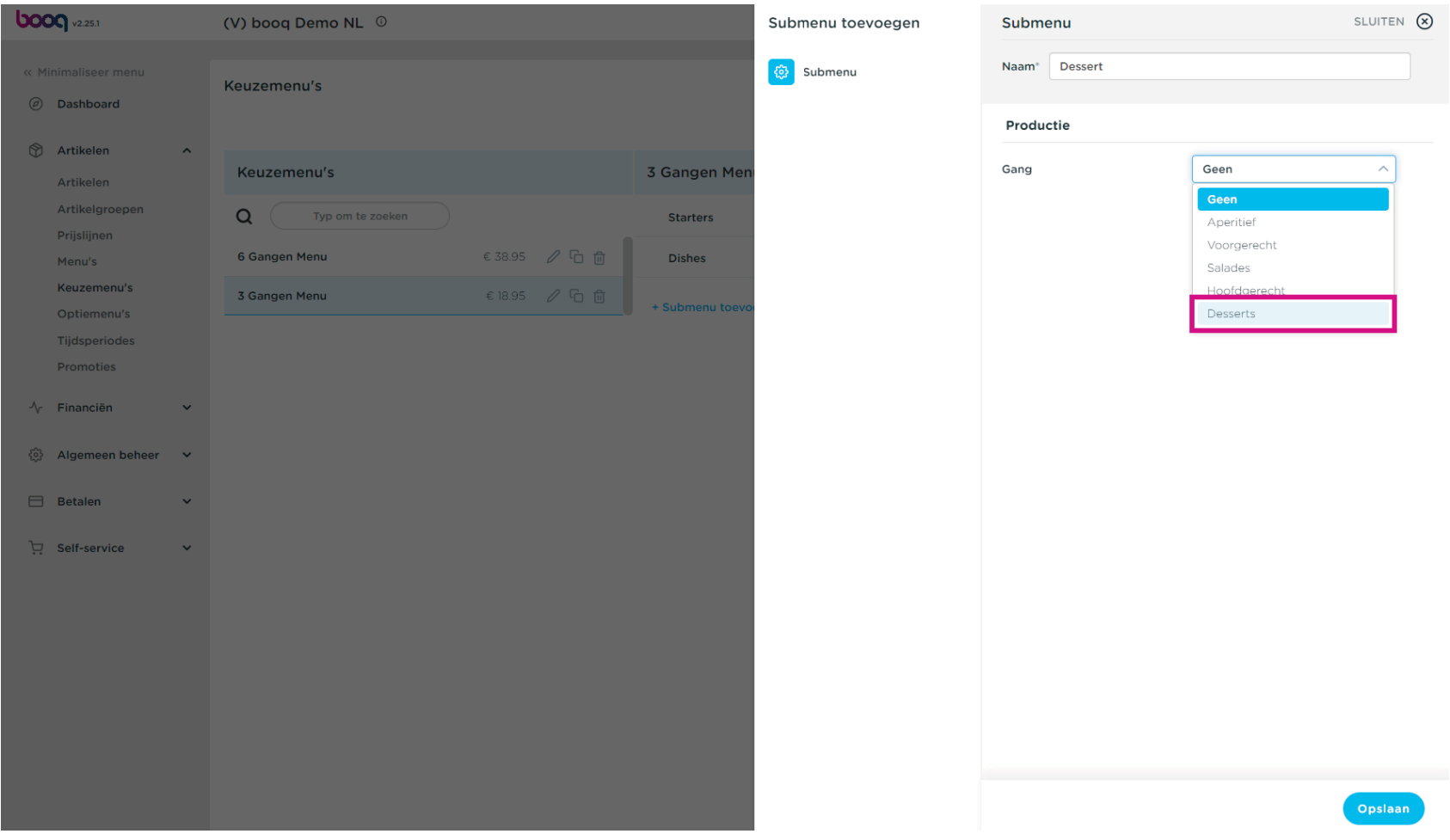

## Klik op Opslaan.  $\bullet$

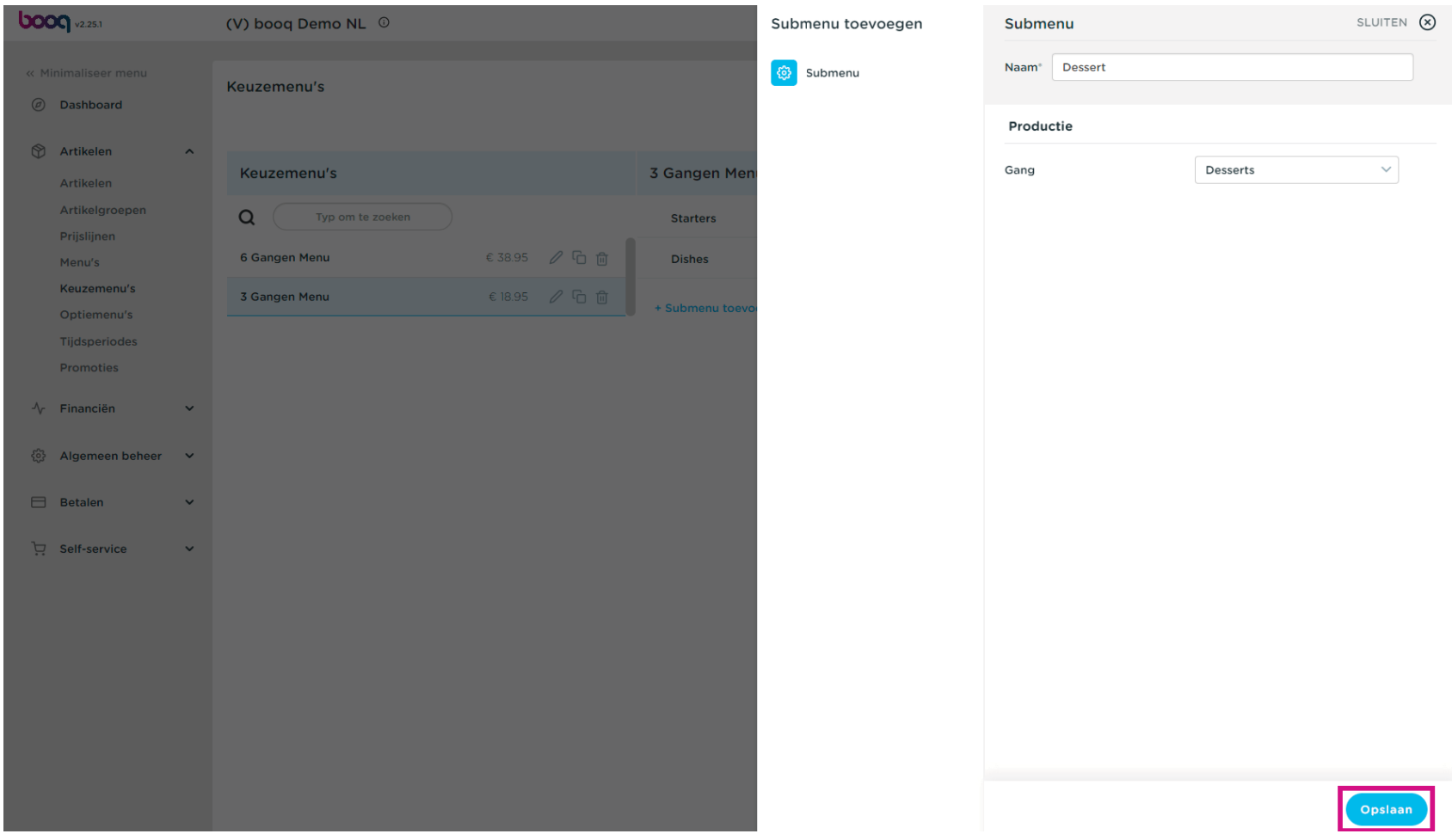

#### Klik op Starters.  $\bullet$

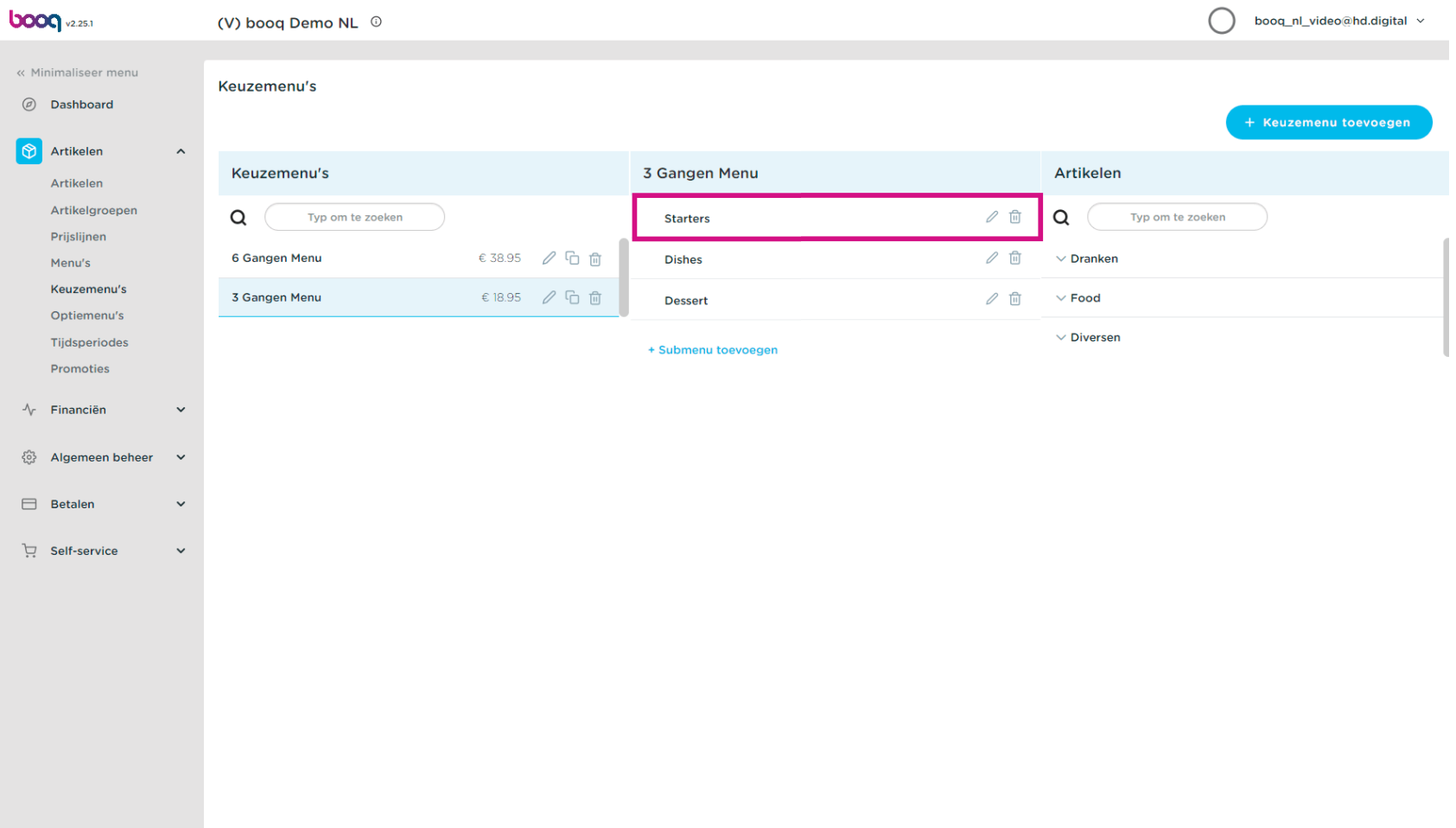

## Klik op de pijl naast Food.  $\boldsymbol{0}$

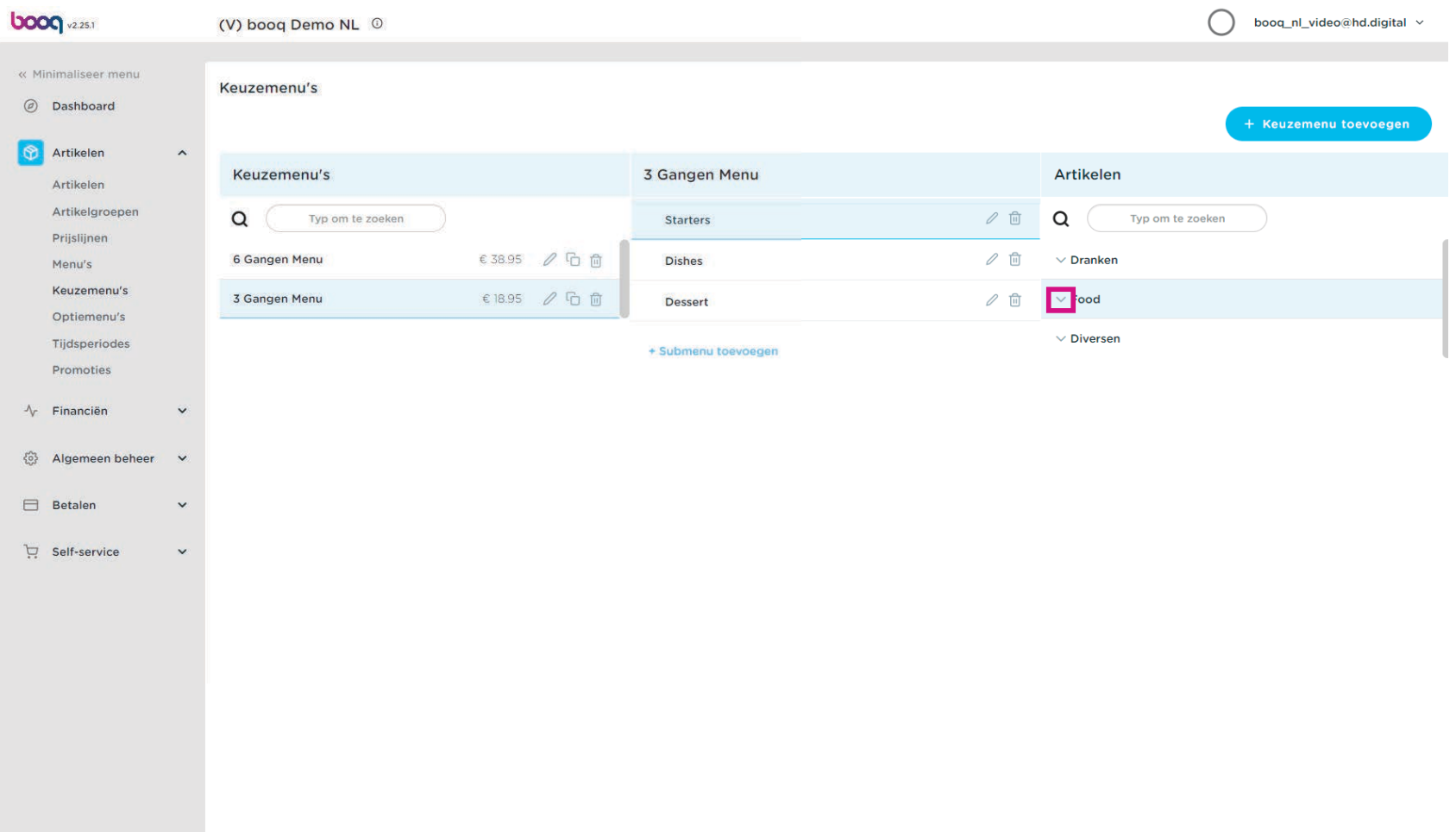

boog

#### Klik op de pijl naast Voorgerechten.  $\boldsymbol{0}$

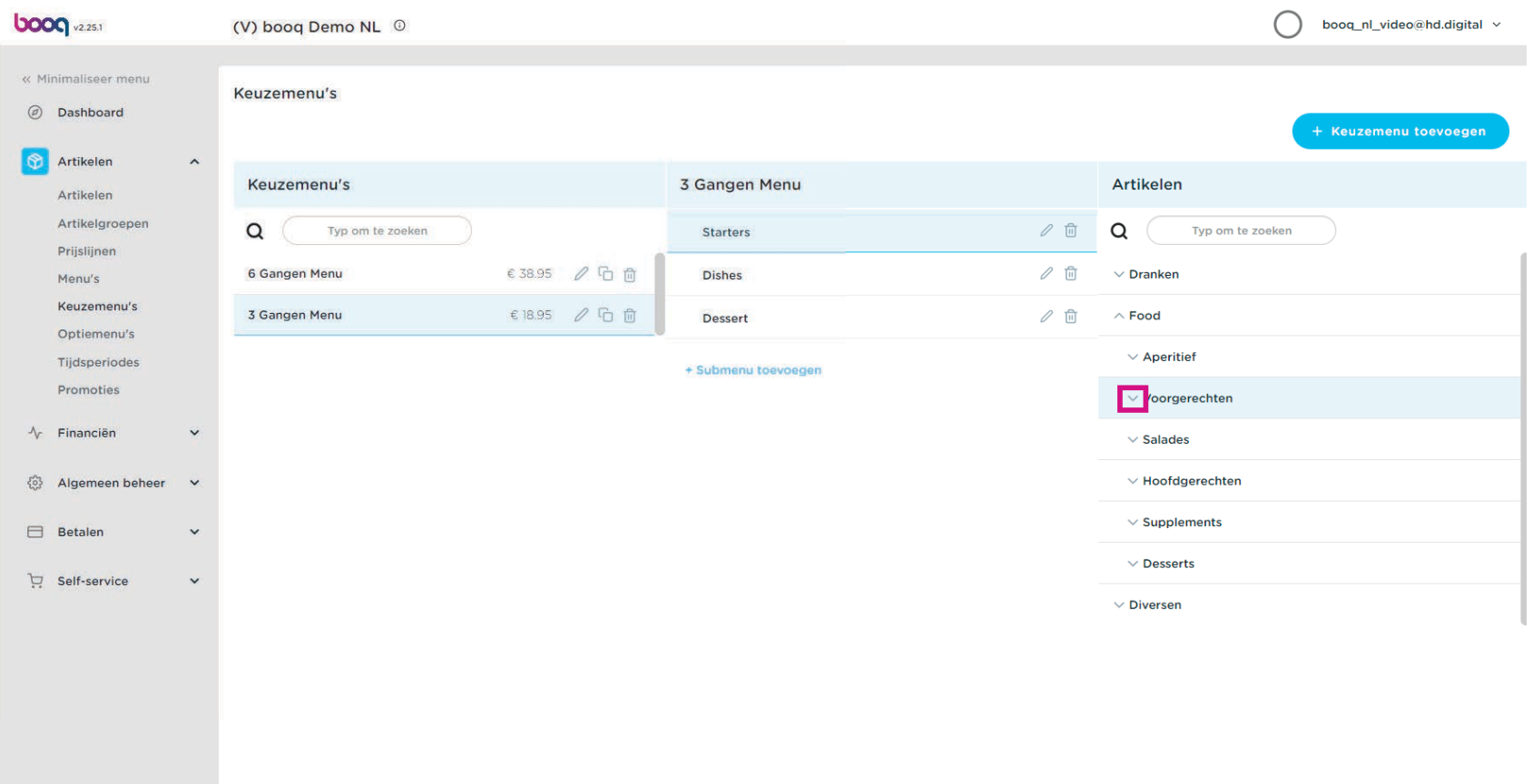

Vink de vakjes aan naast je gewenste gerechten.  $\bullet$ 

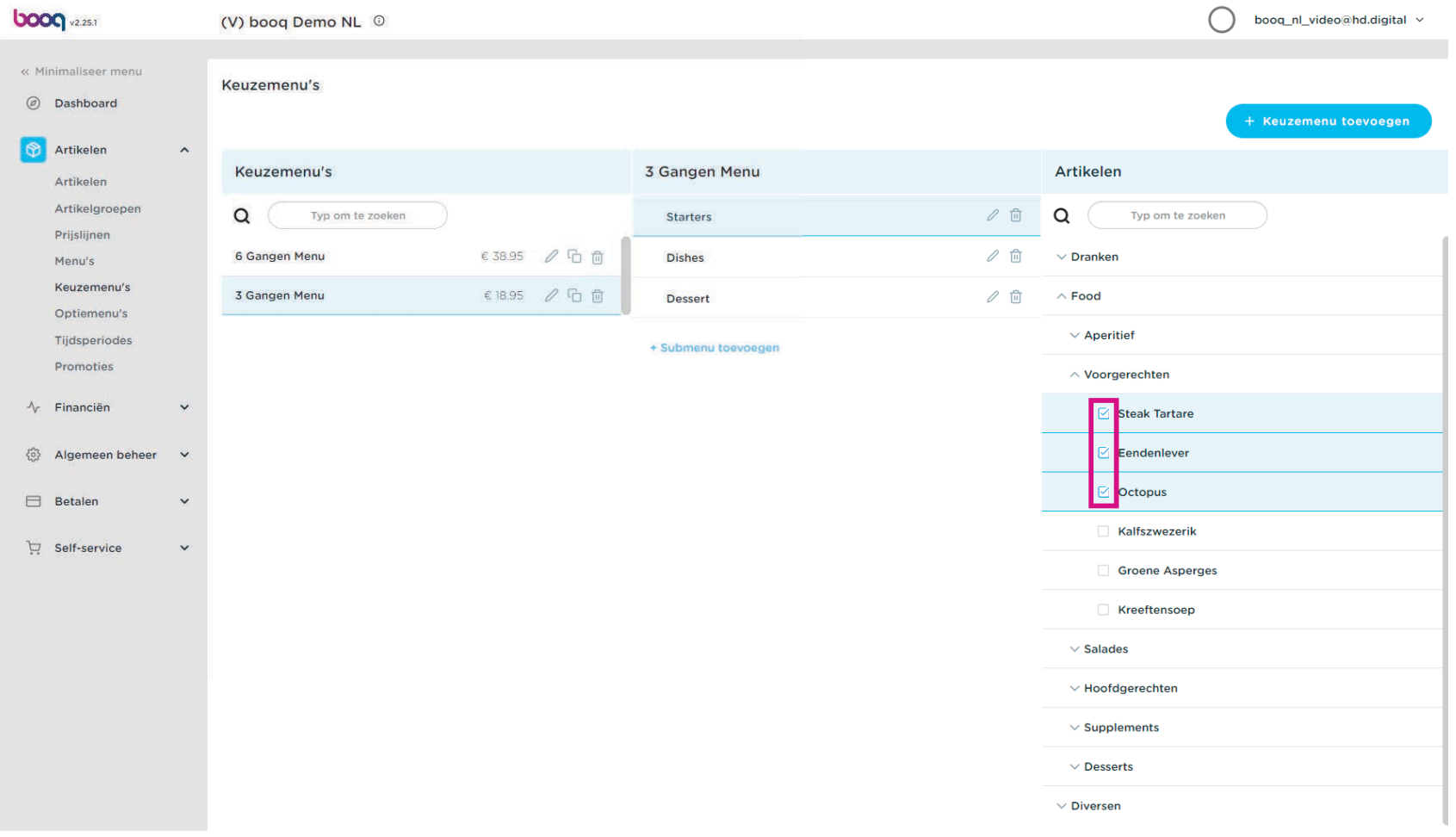

boog

Sleep je geselecteerde Voorgerechten Steak Tartare, Eendenlever, Octopus en zet deze neer in je 3-  $\boldsymbol{0}$ gangen Menu - submenu Starters.

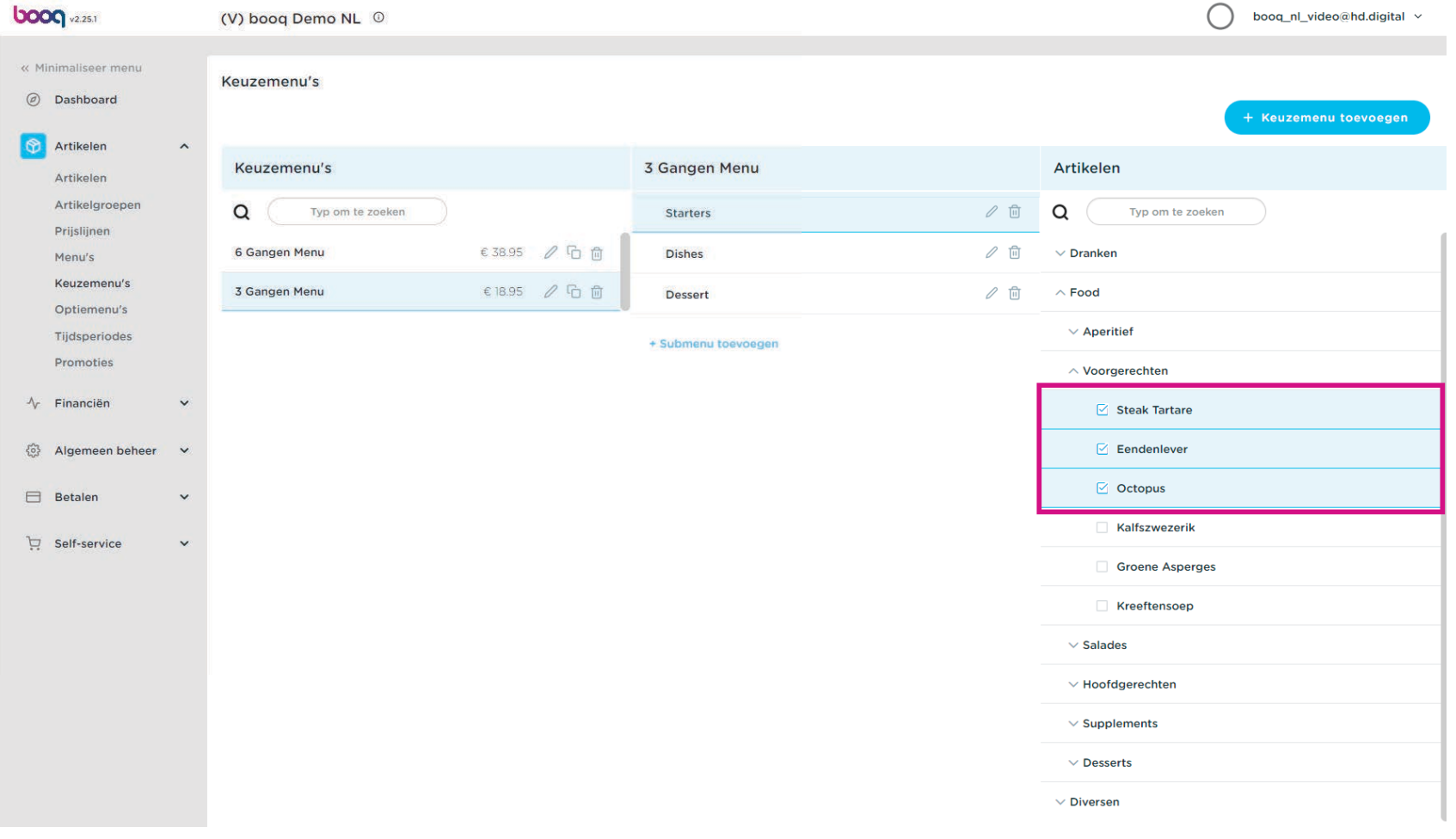

Klik op de pijl naast Starters om er zeker van te zijn dat de geselecteerde Starters zijn toegevoegd.  $\bullet$ 

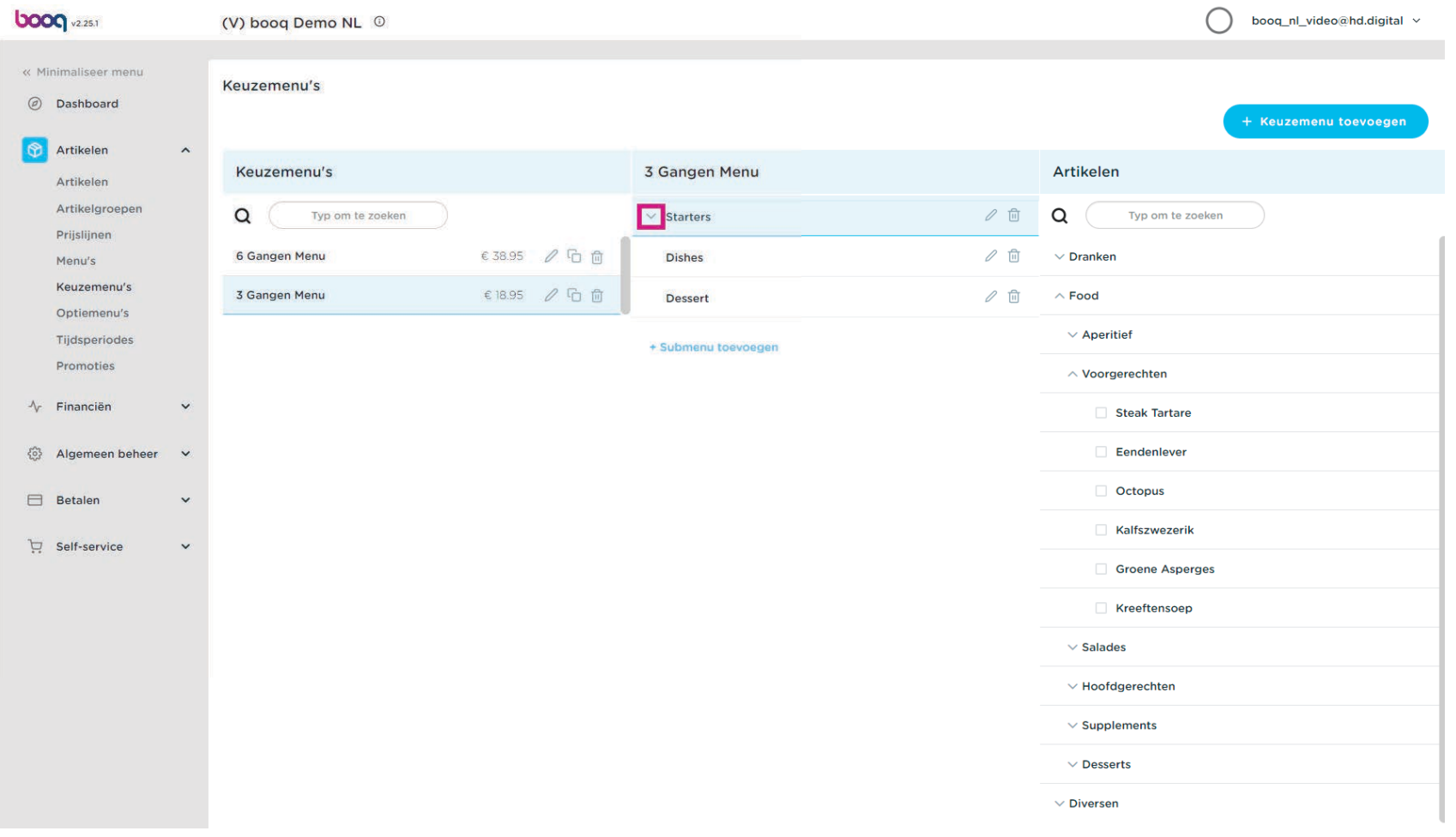

#### Onze geselecteerde Voorgerechten zijn toegevoegd.  $\bullet$

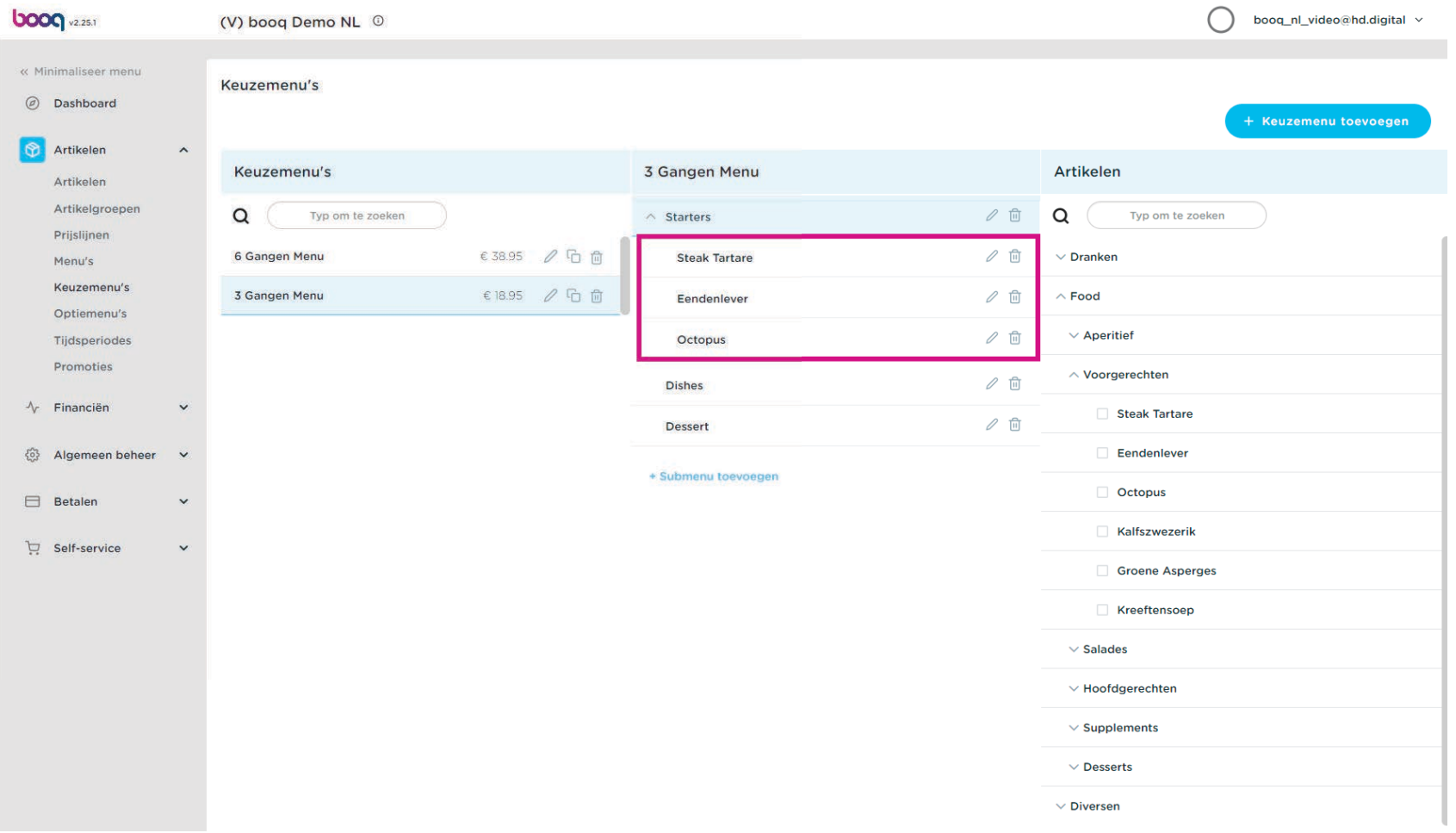

## Klik op Dishes.  $\bullet$

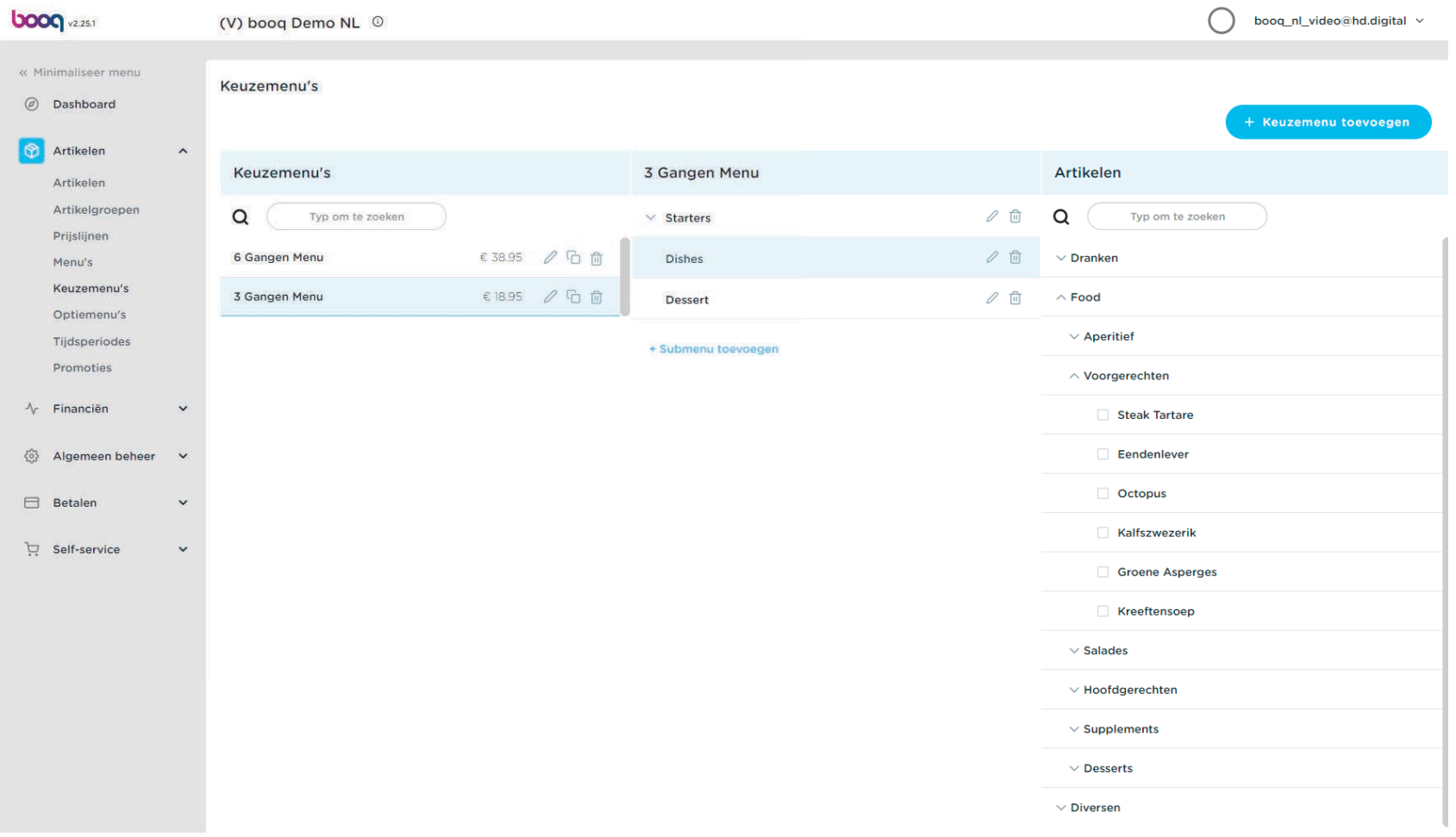

boog

#### Klik op de pijl naast Hoofdgerechten.  $\boldsymbol{0}$

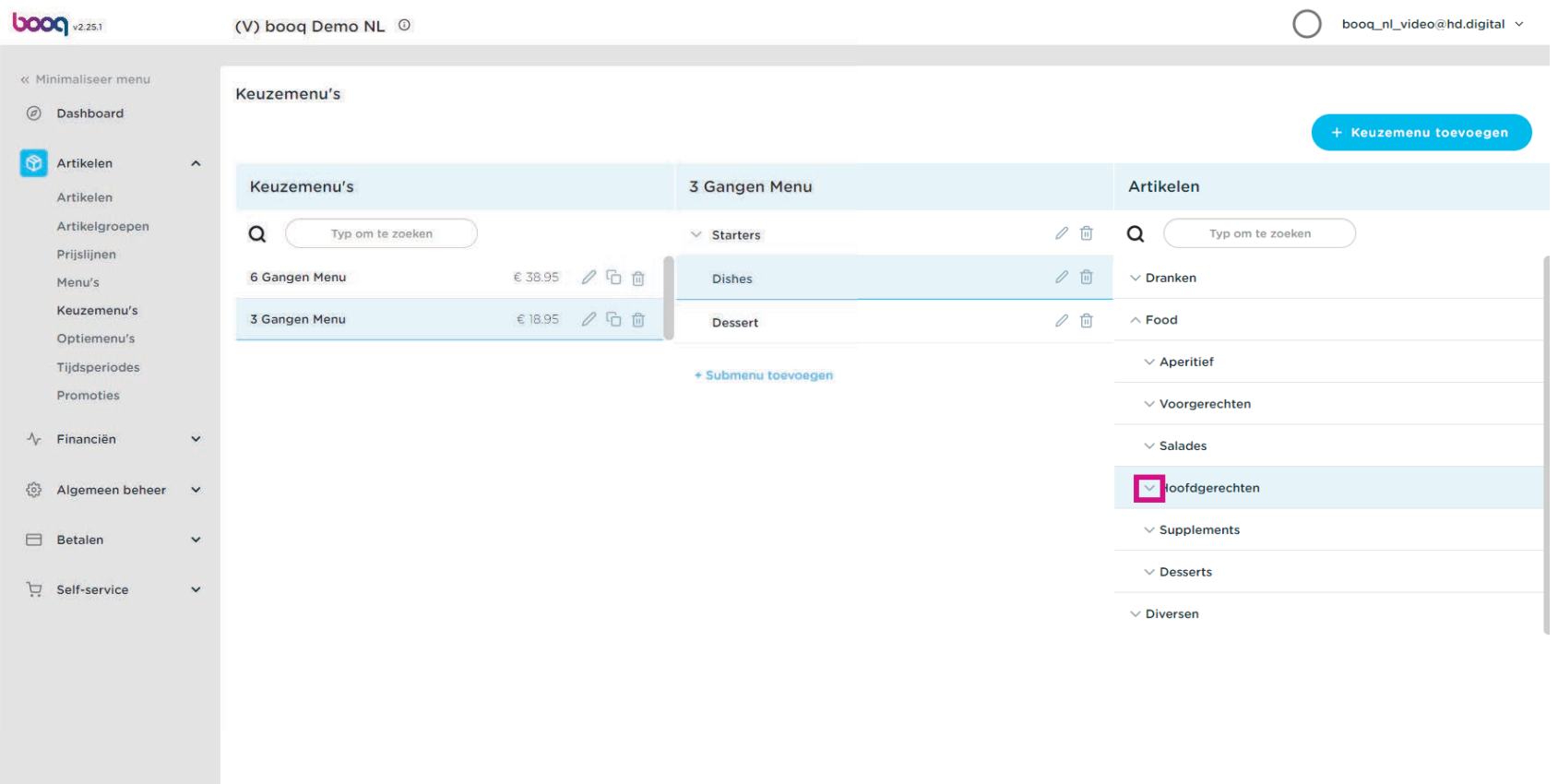

#### Vink de vakjes van uw gewenste hoofdgerechten aan.  $\bullet$

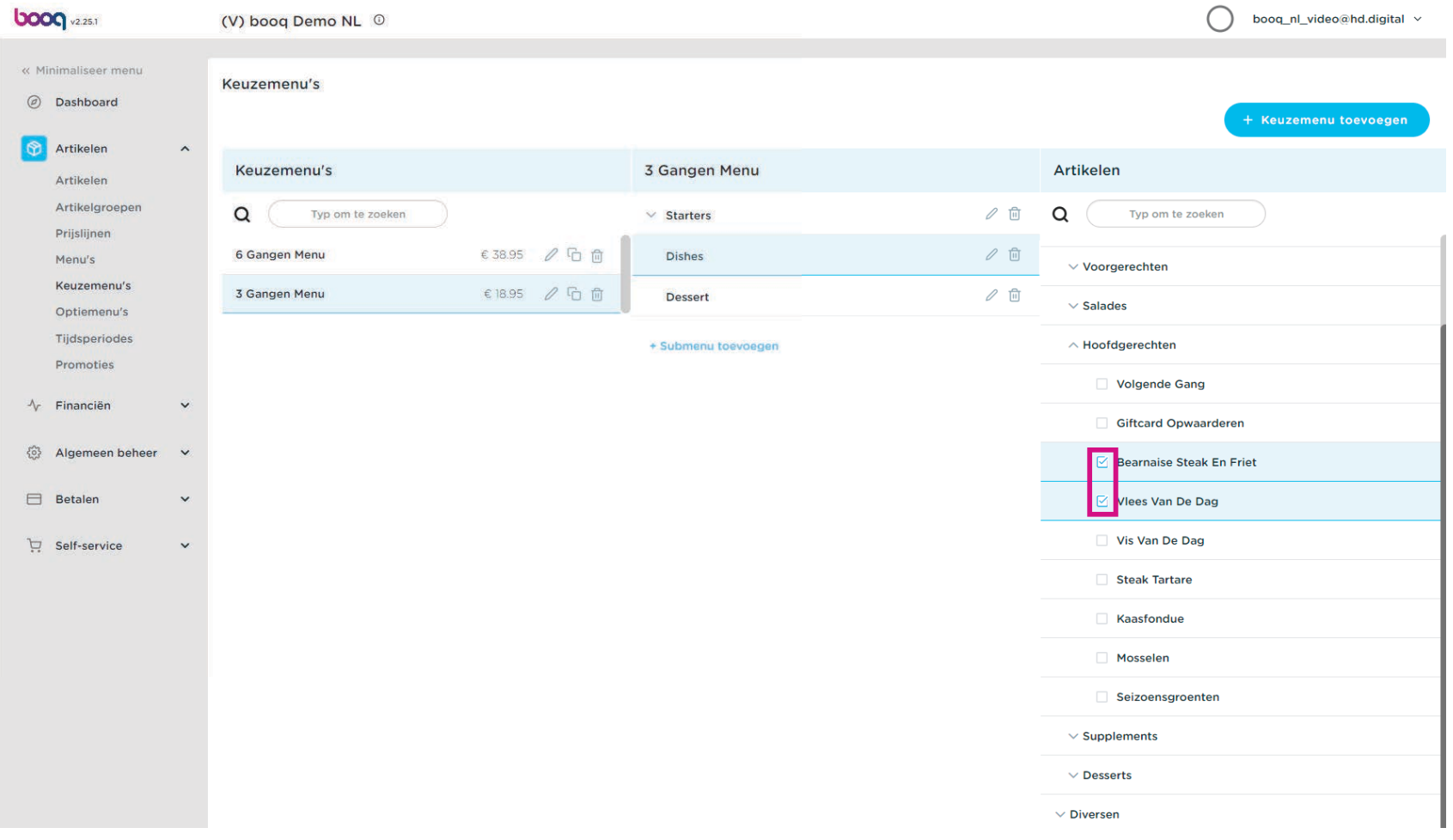

Sleep je geselecteerde hoofdgerechten, in dit geval is het Bearnaise Steak en Friet en Vlees Van De Dag  $\bigcirc$ en zet het neer in je 3 Gangen Menu - submenu Dishes.

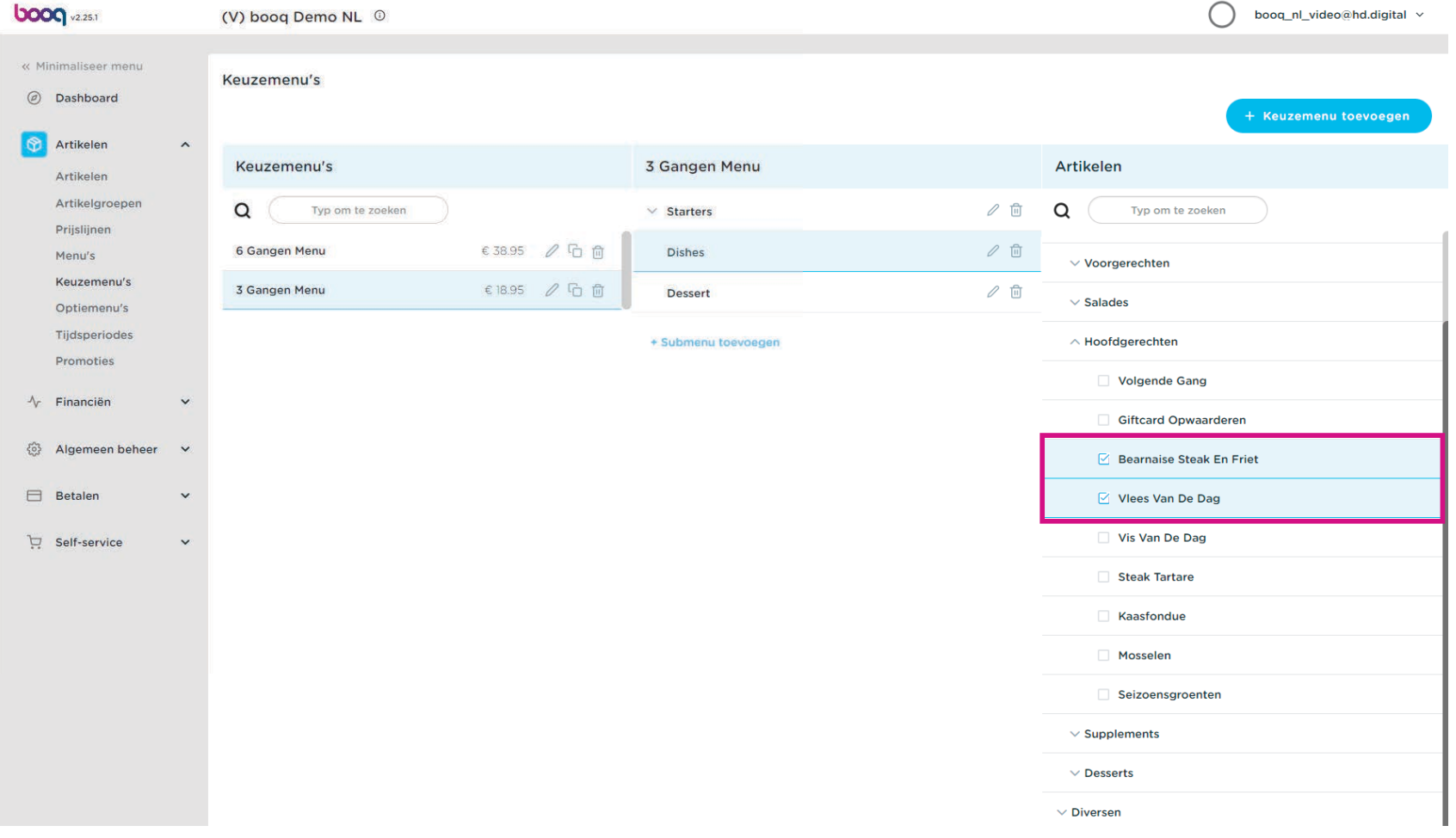

Klik op de pijl naast Dishes om te controleren of uw geselecteerde Gerechten zijn toegevoegd.  $\bullet$ 

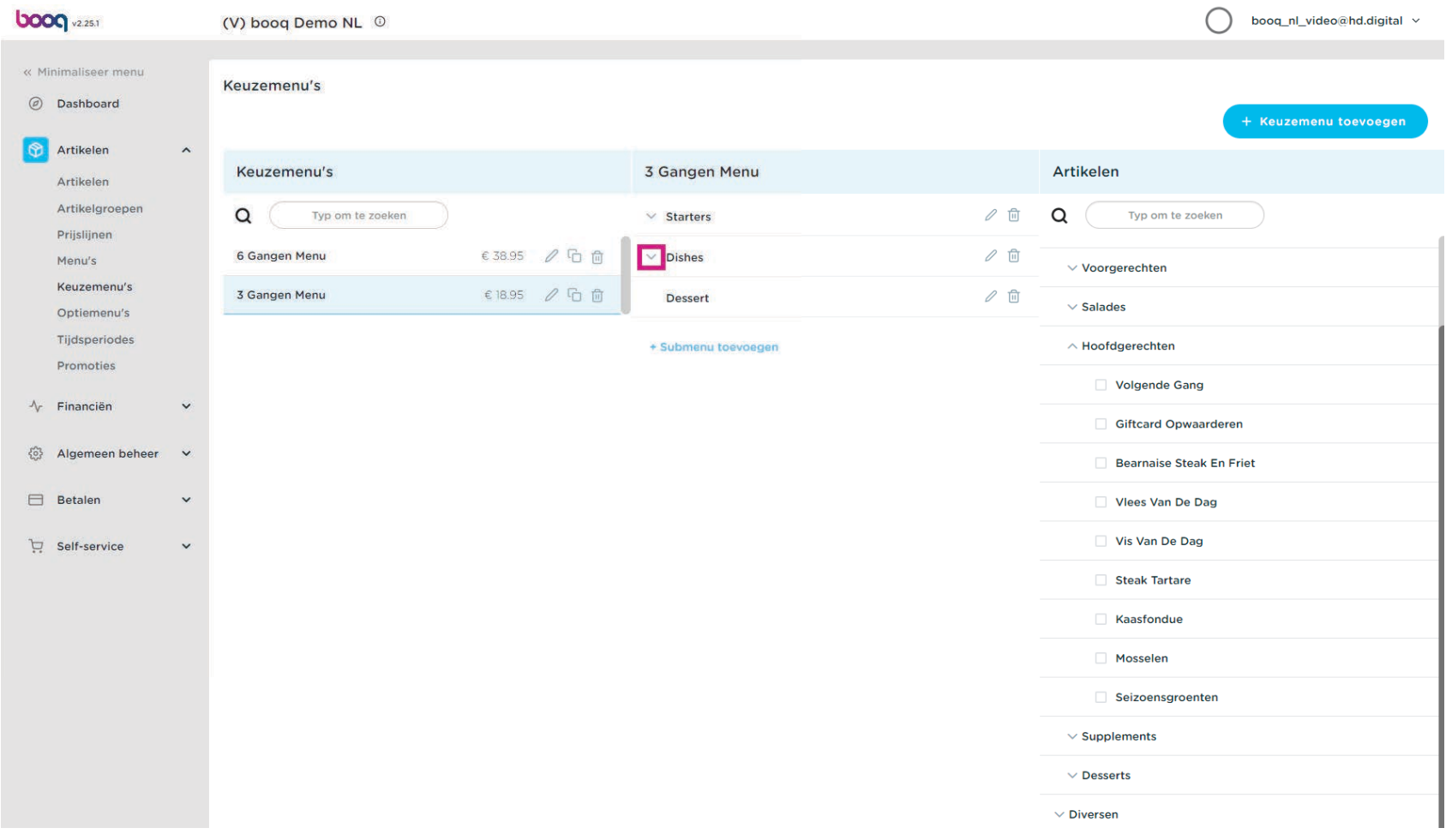

Onze geselecteerde Gerechten zijn toegevoegd.  $\bullet$ 

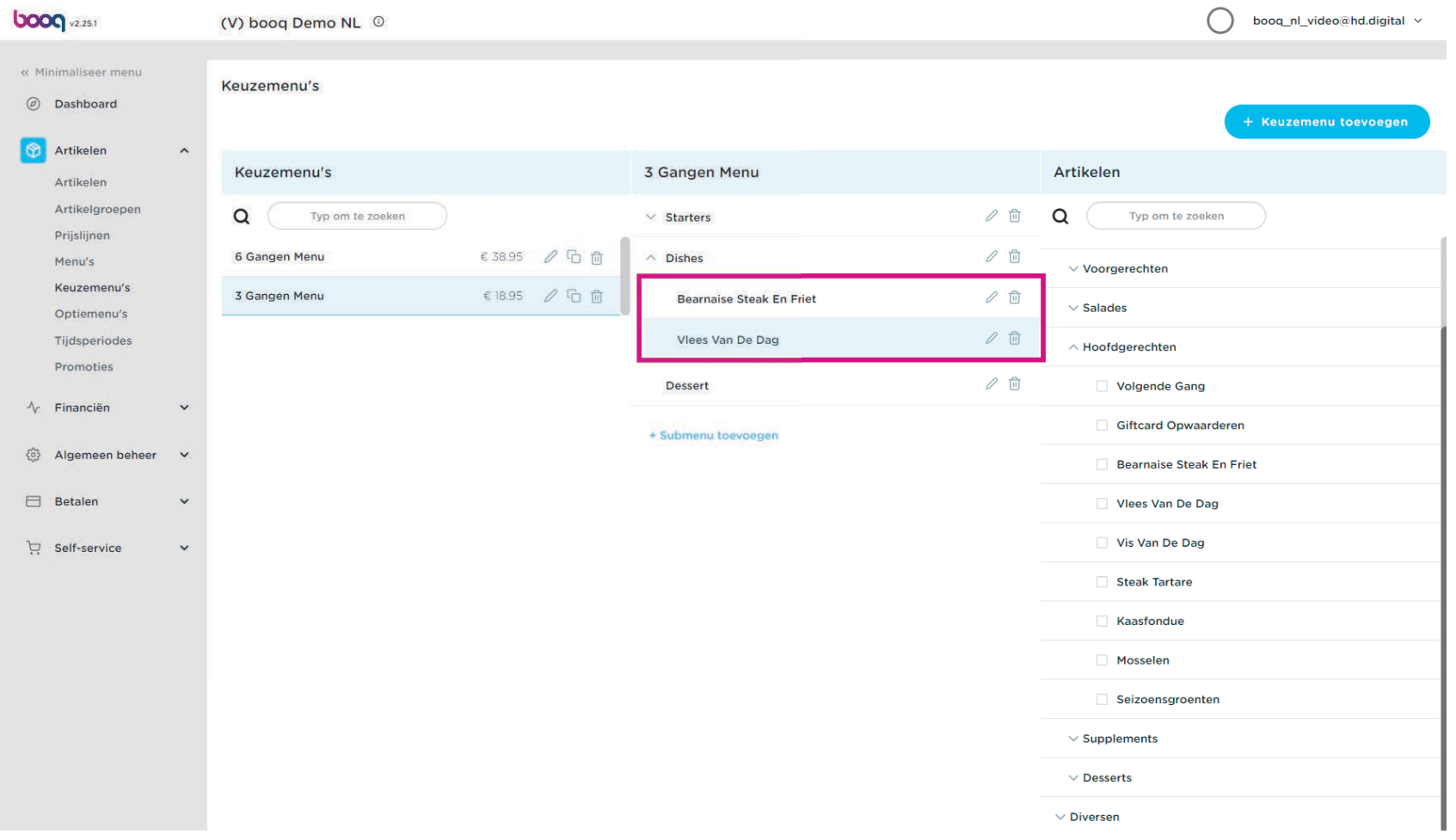

## Klik op Dessert.  $\bullet$

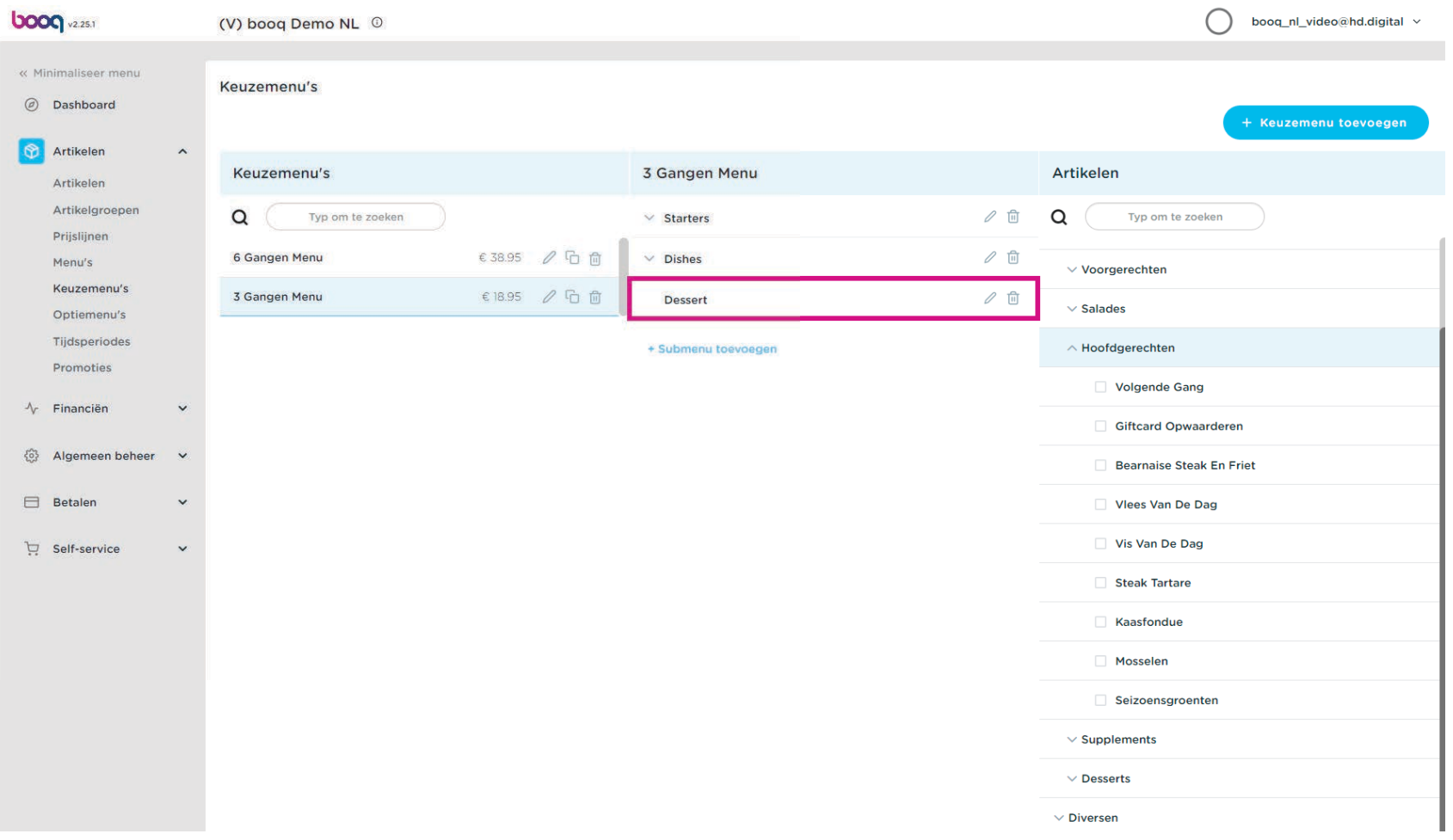

## Klik op de pijl naast Dessert.  $\boldsymbol{0}$

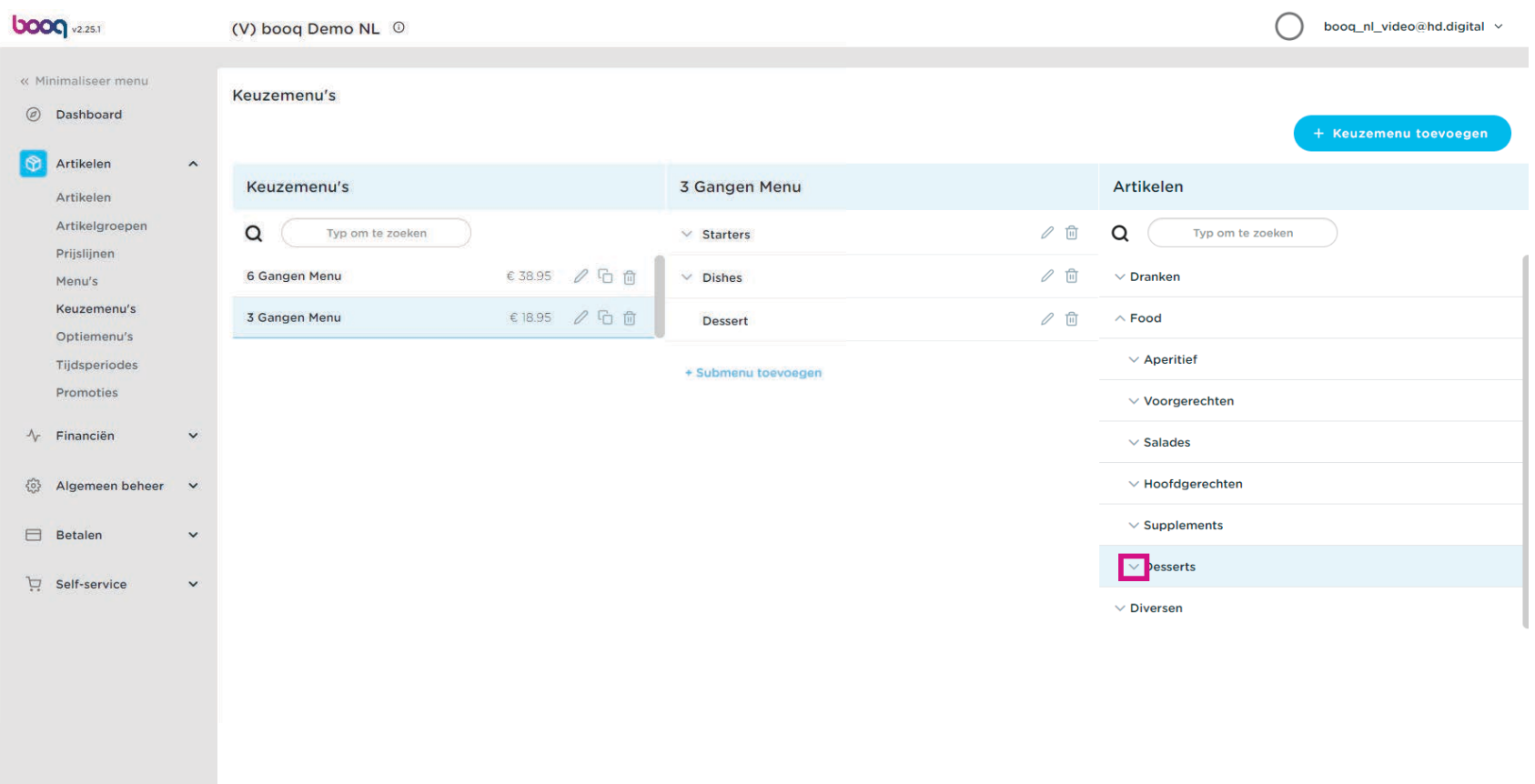

Vink de vakjes van uw gewenste Desserts aan.  $\bullet$ 

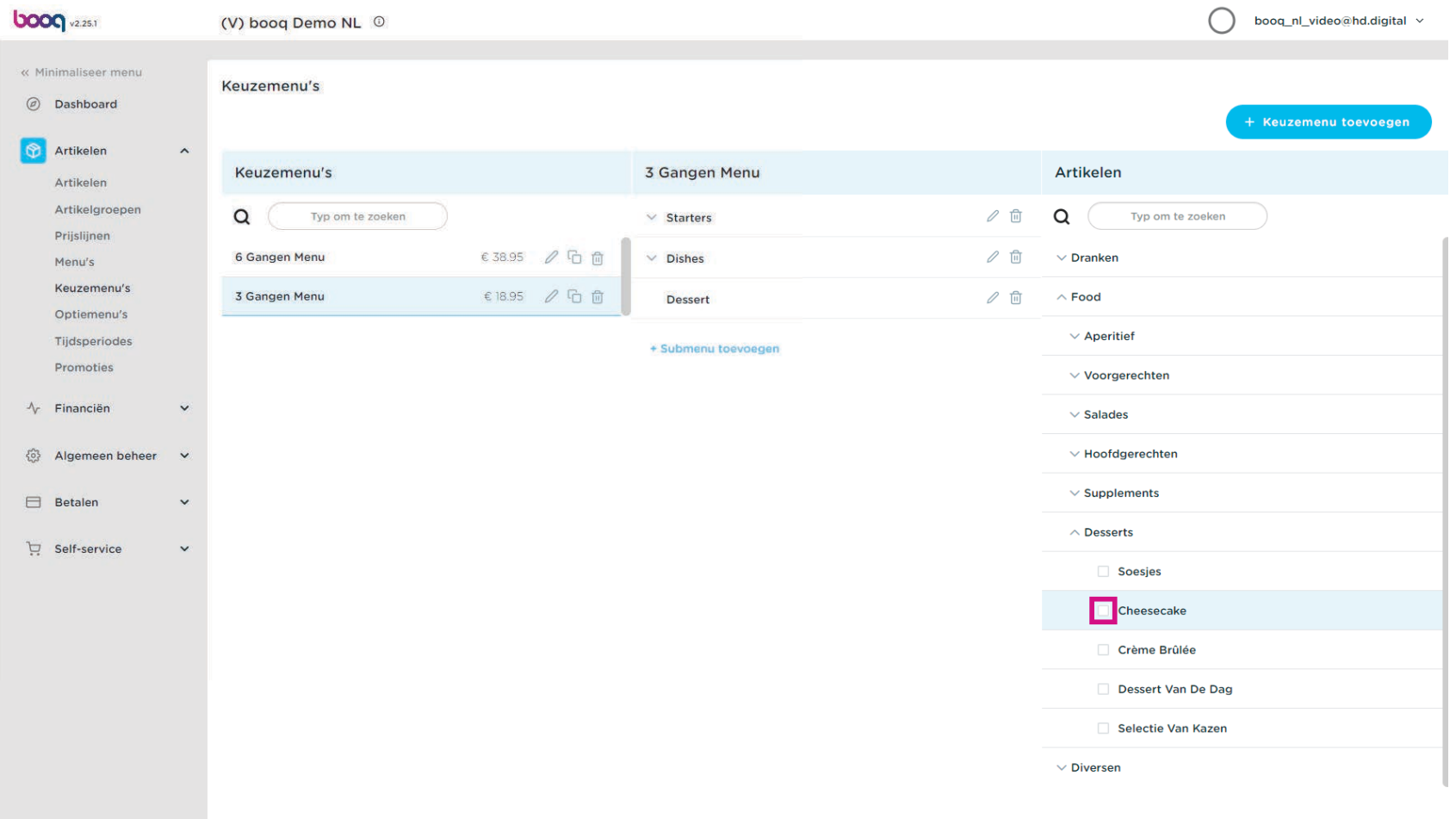

Sleep de door jou geselecteerde Desserts, in ons geval de Cheesecake, Crème Brûlée en Dessert Van  $\bigcirc$ De Dag, naar je 3-gangenmenu - submenu Dessert.

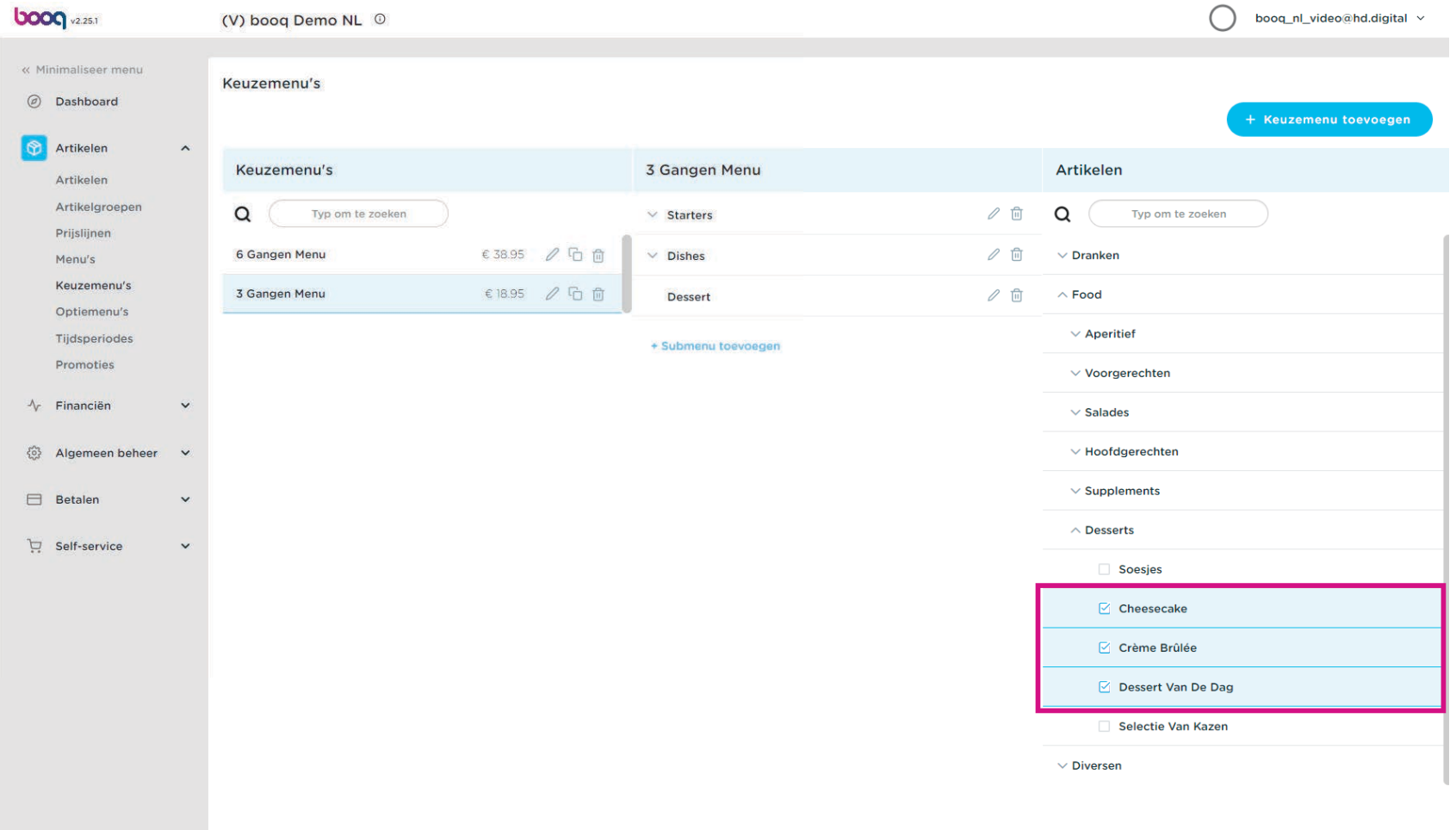

#### Klik op kopiëren om het volgende menu te dupliceren.  $\bullet$

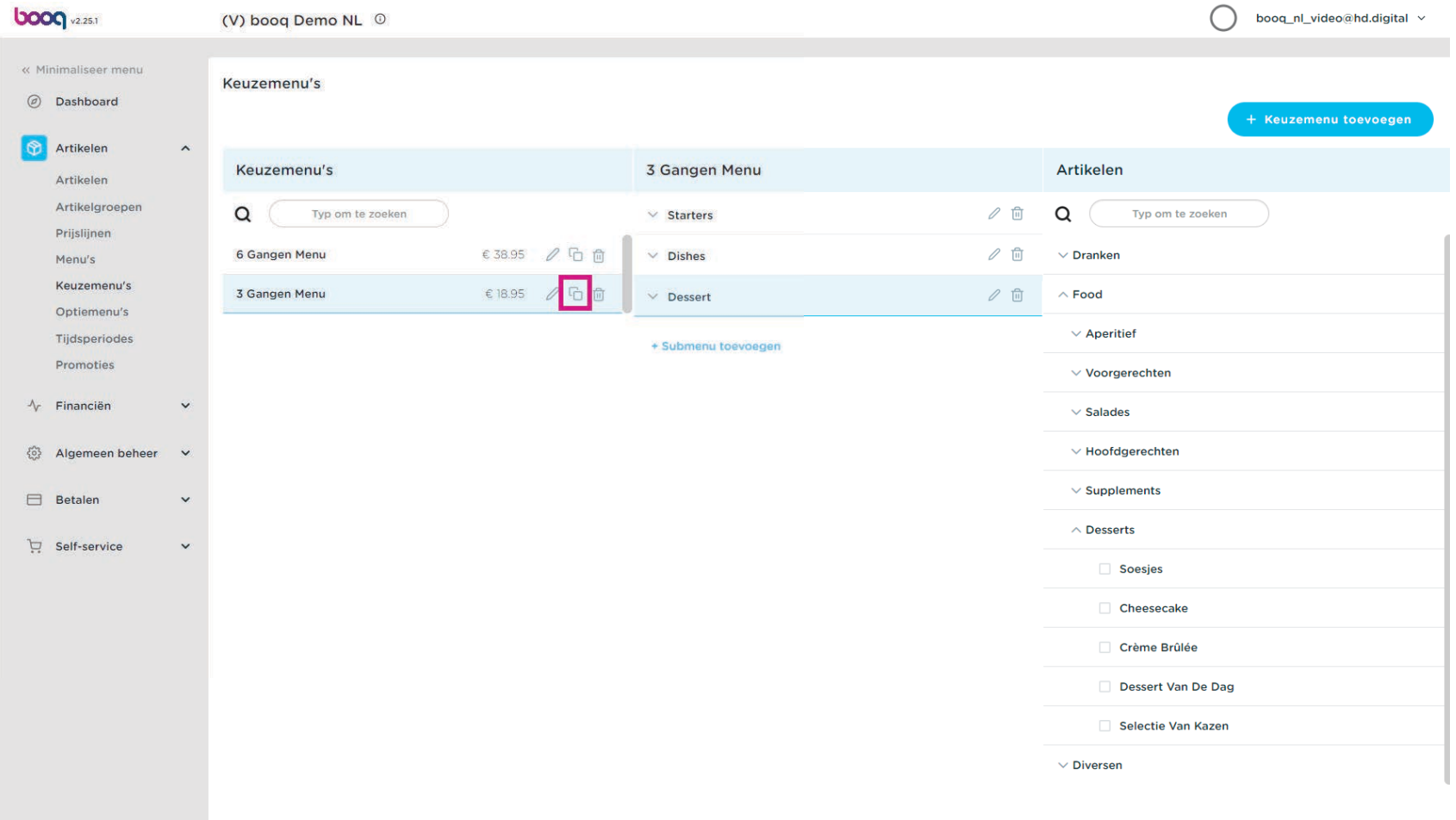

Klik op het penpictogram van ons nieuw gedupliceerde keuzemenu.  $\bullet$ 

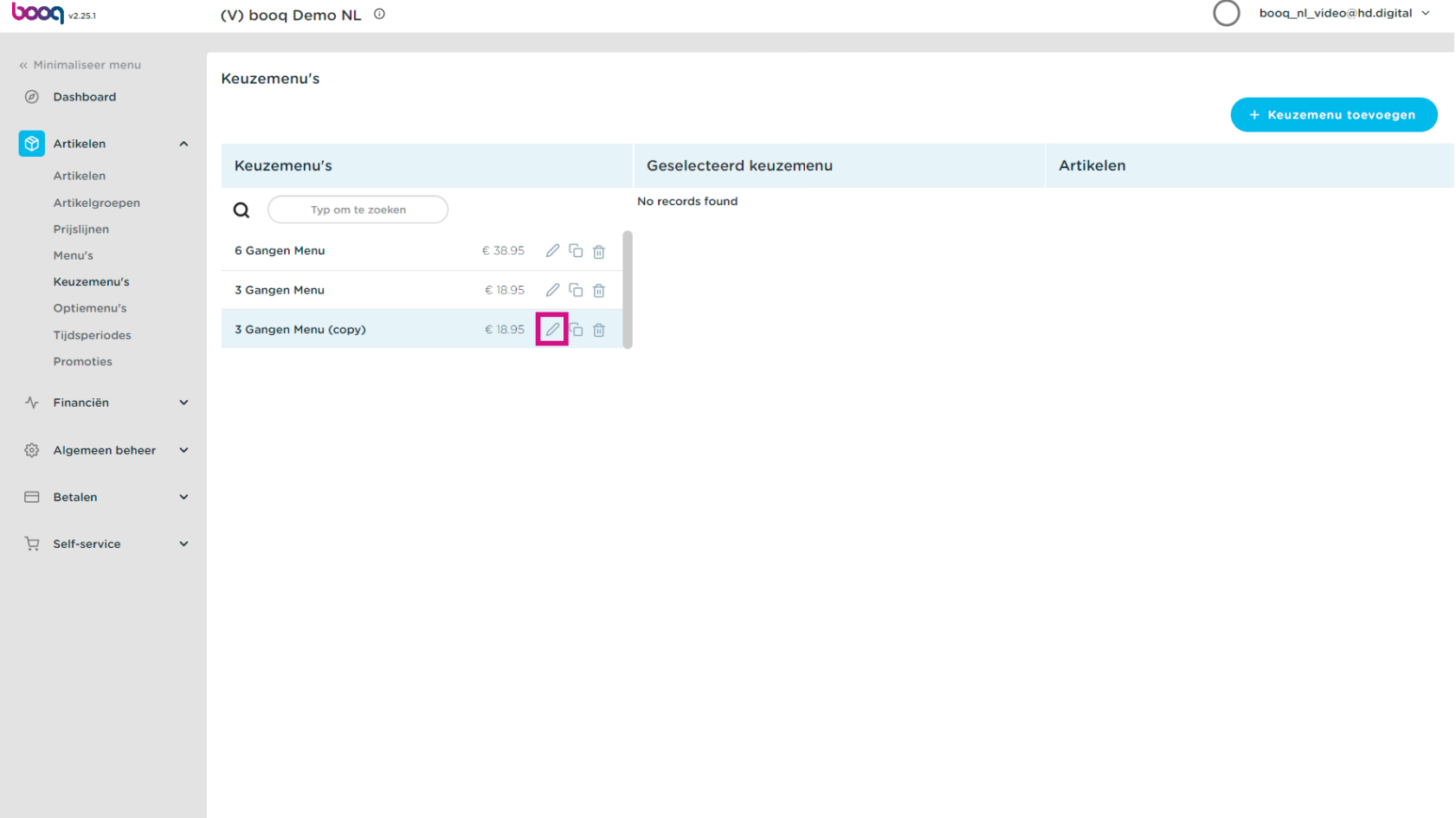

Klik op Naam om de titel van ons gedupliceerde keuzemenu te bewerken.  $\bullet$ 

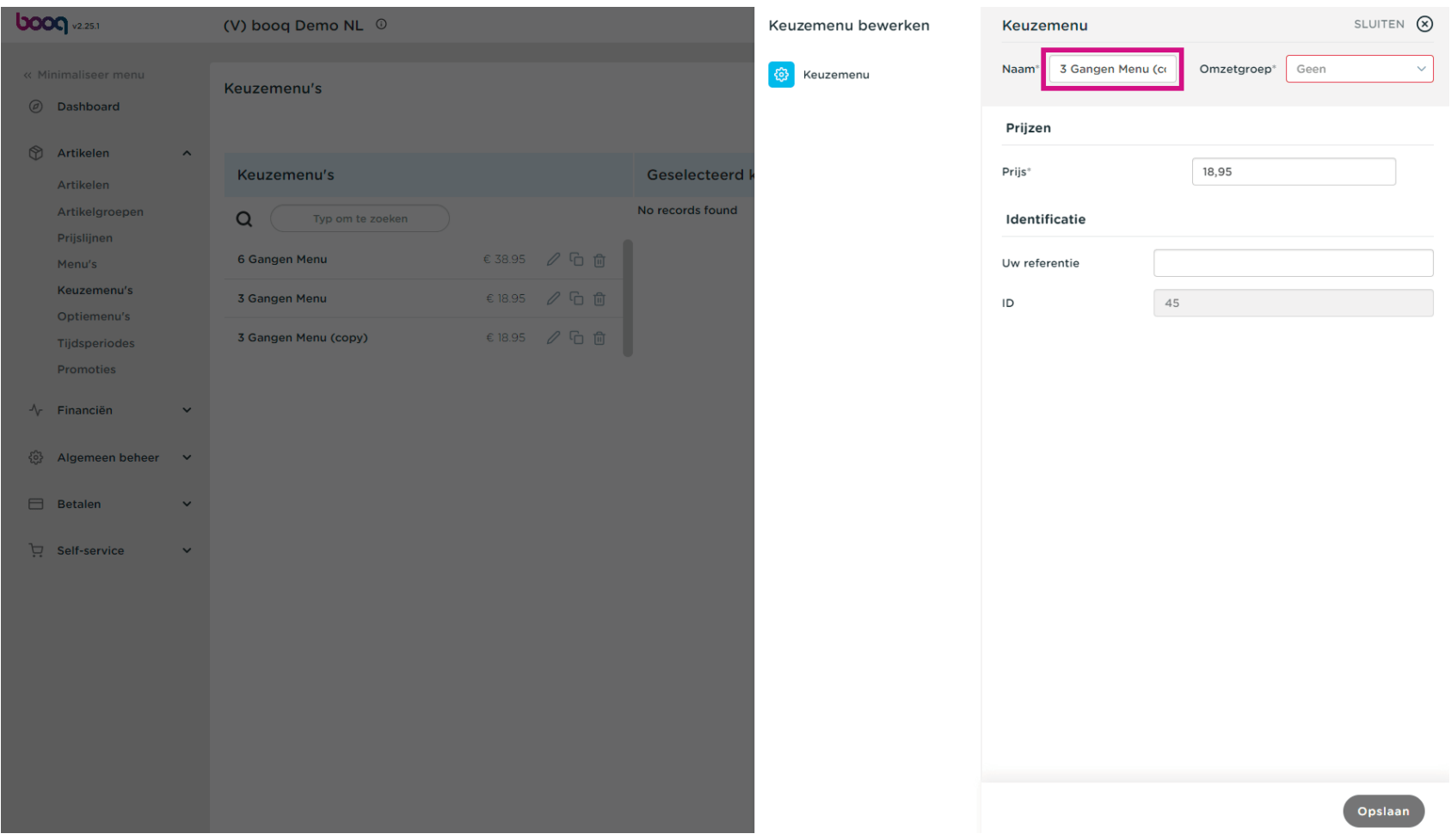

#### Klik op Omzetgroep.  $\bullet$

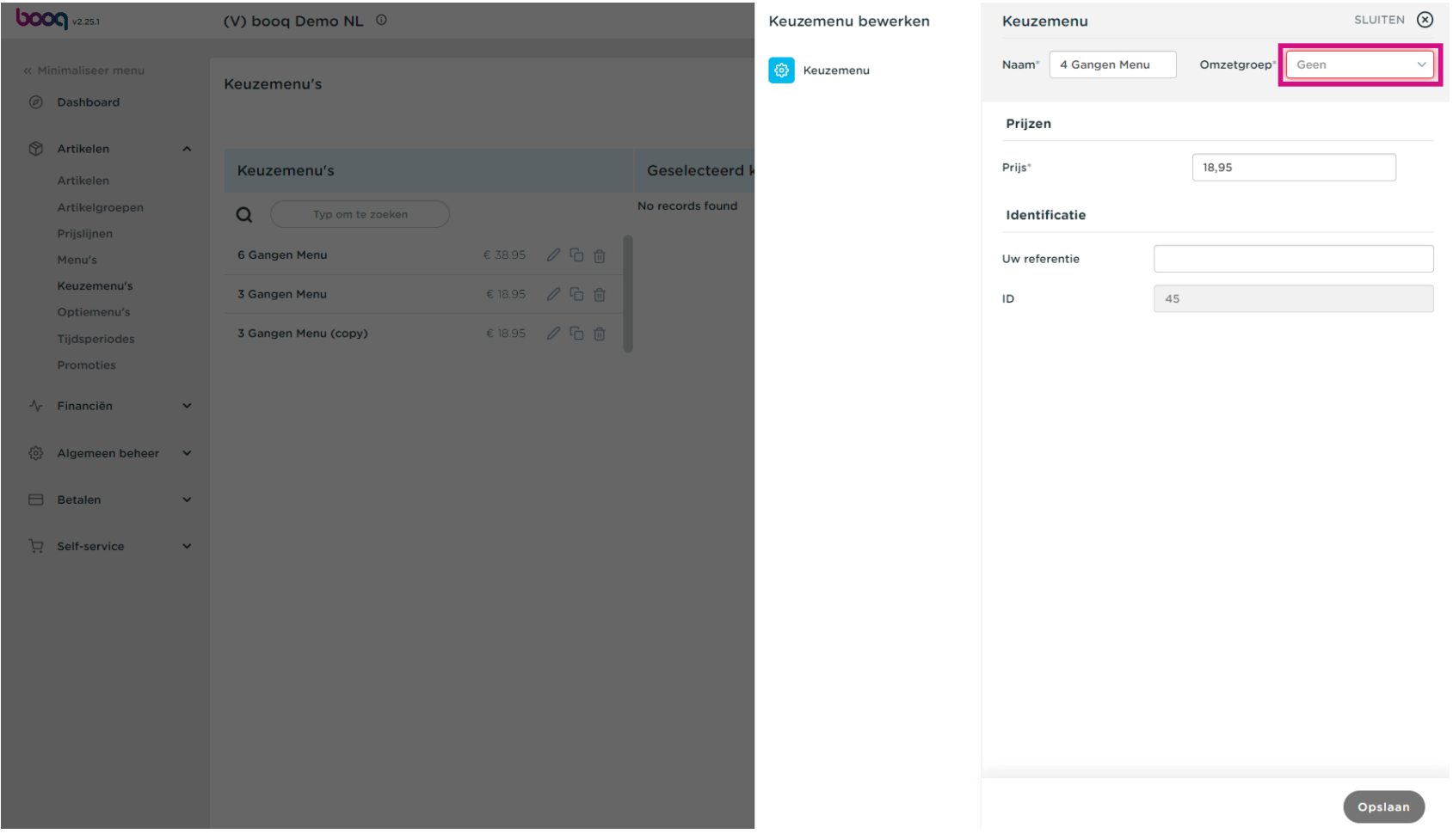

![](_page_43_Picture_0.jpeg)

Selecteer uw omzetgroep. In ons geval hebben we Laag BTW geselecteerd.  $\bullet$ 

![](_page_43_Picture_15.jpeg)

Klik op Prijs om de prijs van uw gedupliceerde keuzemenu te wijzigen.  $\bullet$ 

![](_page_44_Picture_16.jpeg)

## Klik op Opslaan.  $\bullet$

![](_page_45_Picture_17.jpeg)

```
Keuzemenu's
boog
```
Je gedupliceerde menu is met succes bewerkt tot 4 Gangen Menu.  $\bullet$ 

![](_page_46_Picture_17.jpeg)

#### Klik op Artikelen.  $\boldsymbol{0}$

![](_page_47_Picture_19.jpeg)

boog

#### Klik op Typ om te zoeken en typ de Naam van uw menu.  $\bullet$

![](_page_48_Picture_17.jpeg)

#### Klik op het penpictogram.  $\boldsymbol{0}$

![](_page_49_Picture_17.jpeg)

# $\bigcirc$

boog

# Klik op Naam en typ de betreffende menunaam in. Let op: vaak wordt de menunaam automatisch toegevoegd, zo niet, doe dit dan handmatig.

![](_page_50_Picture_24.jpeg)

#### Klik op Geen om de productgroep te selecteren.  $\bullet$

![](_page_51_Picture_16.jpeg)

## Selecteer en klik op Food.  $\bullet$

![](_page_52_Picture_17.jpeg)

boog

 $\bigcirc$ 

# Klik op het vakje naast Omzetgroep om uw Omzetgroep te selecteren. Let op: Vaak wordt de omzetgroep automatisch toegevoegd, zo niet selecteert je de omzetgroep.

![](_page_53_Picture_23.jpeg)

## Klik op Opslaan.  $\bullet$

![](_page_54_Picture_17.jpeg)

## Klik op Menu's.  $\boldsymbol{0}$

![](_page_55_Picture_17.jpeg)

## Klik op Menukaart.  $\boldsymbol{0}$

![](_page_56_Picture_17.jpeg)

bood

#### Klik op Typ om te zoeken en typ de titel van het keuzemenu.  $\bigodot$

![](_page_57_Figure_2.jpeg)

boog

#### Vink het vakje naast 4 Gangen Menu aan.  $\overline{\mathbf{O}}$

![](_page_58_Picture_17.jpeg)

boog

Sleep je geselecteerde artikel in ons geval is het een 4 Gangen Menu en zet het neer op je Menukaart  $\boldsymbol{0}$ Gerechten.

![](_page_59_Picture_20.jpeg)

#### Klik op Algemeen.  $\bigcap$

![](_page_60_Figure_2.jpeg)

#### Klik op Verzenden om te voltooien. Dat is het. Je bent klaar.  $\Theta$

![](_page_61_Figure_2.jpeg)

![](_page_62_Picture_1.jpeg)